# **CONVERSION GUIDE Write-Up CS, Trial Balance CS, and Engagement CS to Accounting CS**

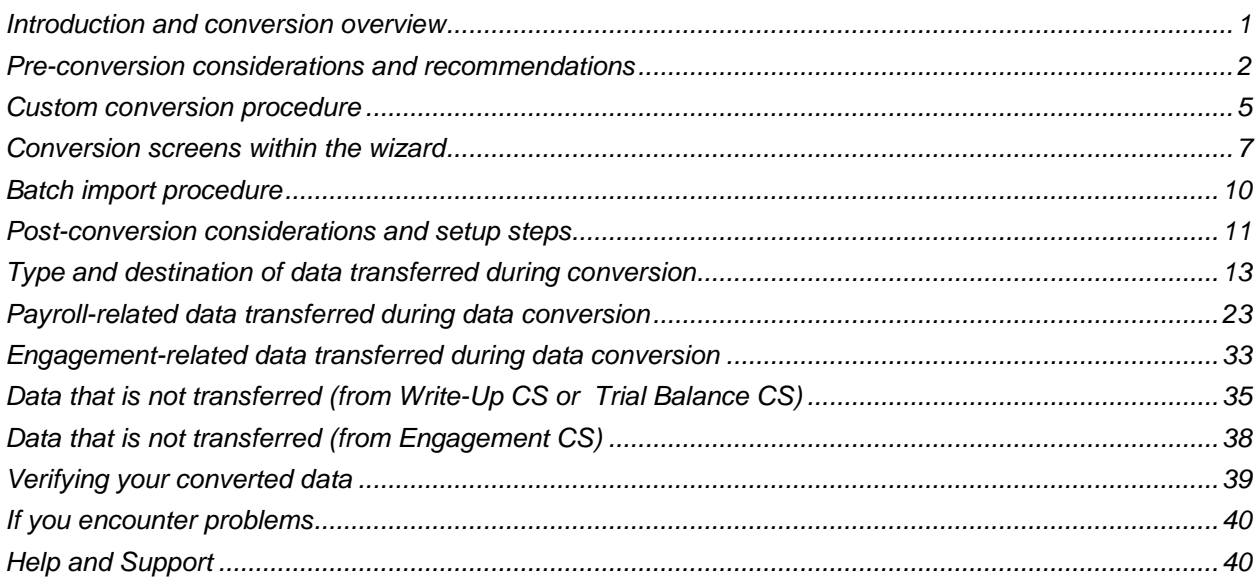

# <span id="page-0-0"></span>**Introduction and conversion overview**

The CS Professional Suite® Accounting Conversion wizard available from the File > Import menu in Accounting CS<sup>®</sup> provides two different methods to import data files from Creative Solutions Accounting™ (CSA).

- The **batch conversion** allows you to convert a limited amount of data for multiple client records in a batch. A large amount of additional setup is required following this method of conversion.
- The **custom conversion** is the recommended method. It converts a single client at a time and provides you with far more control over client details and requires only a small amount of additional setup after the conversion.

This guide explains the procedures for both methods of importing your data files and specifies where your imported CSA data appears within Accounting CS after the import.

*Important!* Before you convert your data, we **strongly** encourage you to thoroughly read both this entire document **and** the [Transitioning from CSA to Accounting CS services](http://cs.thomsonreuters.com/ua/acct_pr/acs/cs_us_en/kb/transitioning-from-csa-to-acs.htm?product=acs&mybanner=1) topic in the Help & How-To Center.

## **Objective**

The overall objective of the CS Professional Suite Accounting Products Conversion wizard is to provide a comprehensive conversion of client data from Write-Up  $\text{CS}^{\circledast}$ , Trial Balance  $\text{CS}^{\circledast}$ , and Engagement  $\text{CS}^{\circledast}$  in CSA to Accounting CS. However, due to differences in processing calculations and data structures between CSA and Accounting CS, some data cannot be imported. Therefore, you should **not** expect to exactly duplicate results from CSA using the imported data without adding or modifying the appropriate data in Accounting CS. The specific items that cannot be imported and conversion exceptions are listed in the sections of this document entitled [Data that is not transferred \(from Write-Up CS or](#page-34-0)  [Trial Balance CS\),](#page-34-0) starting on page [35,](#page-34-0) and [Data that is not transferred \(from Engagement CS\),](#page-37-0) starting on page [38.](#page-37-0)

**Important!** Included in this guide is information covering the conversion of after-the-fact payroll data from Write-Up CS. If you are preparing to import data from Payroll CS® for live payroll processing in Accounting CS Payroll, please refer to the PDF guide called [Conversion Guide: Payroll CS to](http://www.cs.thomsonreuters.com/ua/acct_pr/acs/cs_us_en/pdfs/convguide_csa_prs_to_acspr.pdf)  Accounting [CS Payroll.](http://www.cs.thomsonreuters.com/ua/acct_pr/acs/cs_us_en/pdfs/convguide_csa_prs_to_acspr.pdf)

## <span id="page-1-0"></span>**Pre-conversion considerations and recommendations**

When preparing to import your client data from CSA to Accounting CS, please review the following considerations and recommendations **before** starting the actual conversion process.

- We recommend that you import a smaller, easy-to-process client first. This will help you to become familiar with the conversion options in Accounting CS.
- If the Chart of Account's mask contains a decimal followed by one or more Cs, the mask is imported as one segment in Accounting CS.
- Some data items that exist in CSA are not imported because there are no specific matches in Accounting CS.
- Some data items within Accounting CS do not exist within CSA and, therefore, the default values in Accounting CS are used.
- Some data items not included in the conversion process at this time may be made available for conversion with a subsequent release of Accounting CS.
- Wrapped up engagements from Engagement CS are imported as finalized engagement binders in Accounting CS Workpapers.
- The integration between Accounting CS Workpapers and Microsoft® Word and Microsoft Excel® is designed for specific versions of Microsoft products. While the integration may operate properly with different versions of Microsoft Office, the results you would receive in those circumstances may not be desirable. Please note that only the following versions of Microsoft Office are supported by the conversion program, and these requirements apply to each workstation that will be running the conversion.
	- Microsoft Office 2007
	- Microsoft Office 2010

### **Prior to converting the client data**

### *Pre-conversion steps in CSA*

- Payroll tax liabilities for tax forms are check-based in CSA and are not imported to Accounting CS. We recommend that you process tax forms in CSA and import at the end of the tax period. Override the amounts in Accounting CS if they are needed for tax forms.
- Ensure that each CSA client for whom you are importing data is in their latest payroll and general ledger processing periods. Note that a GL processing period may not have been specified for some payroll-only clients.
- Open the Chart of Accounts window in CSA, choose Edit > Verify Accounts, and fix any issues that are indicated.
- Complete and finalize all open bank reconciliations up to the latest period. Any in-transit items will need to be entered as Initial Open Items in Accounting CS.
- Add checkbook(s) for the client prior to importing to represent any GL accounts to which checks or deposits have been balanced.
- Compact your client data before importing. From the CSA main window, choose Help > Repair. In the Repair dialog, select the client you are preparing to import, and then click the Compact button.
- If you're importing data for an after-the-fact payroll client, compact your global database. In CSA, choose Help > Repair, click the Miscellaneous tab, and then click the Compact Global Database button.
- If you're importing an after-the-fact payroll client, run the CSA utility to change the case of descriptions for payroll-related data (including checkbook names, payroll items, or departments). Choose Help > Repair, click the Miscellaneous tab, and then click the Repair Case of Descriptions button. If any payroll items are listed in the diagnostic message as missing from the global data, be sure to add them to the global database before importing.
- In CSA, run the Accounting CS Conversion Report for clients that you plan to import. Choose Utilities and select Accounting CS Conversion Report. The report will look at various areas of payroll information in the selected clients to aid you in identifying and addressing any concerns before you begin the import process.
- If you are converting client data from Engagement CS, restore any archived engagements that you would like to convert for the client by choosing File > Archive > Restore in Engagement CS.

**Note:** We recommend keeping wrapped up and archived engagements in Engagement CS plus a static electronic copy. Because of the difference between the two products, some data may not convert completely, and keeping historic data in Engagement CS ensures data integrity.

- If the option to compress/secure engagement data is marked in the Help > Repair dialog in CSA, clear that option and then open and close each client prior to converting.
- **For clients using Employee Self-Service:** If you need to change any client IDs, change them within CSA **prior** to conversion. This ensures that the employee records in Accounting CS will sync correctly with employee information in Employee Self-Service.

### *Pre-conversion steps in Accounting CS*

- Review the security settings in Accounting CS that are related to import **and** conversion processes.
- If you have clients that must pay local, municipal or school district taxes, it is best to set up the tax agents in Accounting CS prior to starting any imports or conversions. This will enable you to map the local tax vendors to the tax agents during the conversion.
- If you are converting client data from Engagement CS, create staff logins for all users that exist in Creative Solutions Accounting. You will need to map the staff during the conversion process. Please note that assignments to staff who are no longer set up in Engagement CS will convert as unassigned.

## **Additional conversion information**

### *Employee earnings data*

- Earnings information is imported for the client's **latest** payroll year only.
- Earnings information is not imported for employees with addresses that are considered to be incomplete or invalid.
- The Client and Employee Address Mapping screen within the conversion wizard alerts you about incomplete or invalid addresses. You will have the opportunity to edit the addresses displayed for accurate setup within Accounting CS. Addresses that appear in this screen are either invalid or have missing information. For example:
	- **The ZIP code does not correspond with the city/state information.**
	- The city is not recognized by the application. (For example, the application may not recognize Mt. Pleasant but it does recognize Mount Pleasant.)
	- Multiple school districts or municipalities are found for the street/city/state/ZIP combination found in the employee record or work location.
	- Multiple counties are found for the street/city/state/ZIP combination found in the employee record or work location in AL, IN, KY, MD, or TX, which are states that require the county to be specified for tax calculations or for payroll tax forms.
- The street address found on the employee record or for a work location in AL, CA, CO, IN, KY, MD, MI, MO, NJ, NY, OH, PA, TX, or WV is used to assist in the verification and determination of counties/school districts/municipalities.
- An employee set up as an **Independent Contractor** in CSA can be imported under the following conditions:
	- The employee record includes only pay items set up with the 1099 item type that flows to Form 1099-MISC, box 7. (Any pay items set up with a 1099 item type other than that are not imported.)
	- Earnings data and payroll checks include withholdings only for federal, state, or local taxes. (Deduction items are imported for Independent Contractors.)
- Employees who work in an office/location other than the client's main office need to be associated with the proper office for appropriate taxing. Be sure that, within CSA, each employee has been set up for a payroll department that can be linked specifically to their work location. **To create additional work locations and match a payroll department to that work location, you will need to perform the custom conversion.**

#### *Vendor data*

Payroll agent vendors that were set up as in CSA using G/L Account triggers need to be linked to the appropriate deduction item in Accounting CS. To do that, select the vendor in the *Agent* field during the setup of the deduction items in Accounting CS.

#### *Multiple business locations*

For clients with more than one business location, setup information for each of those locations is needed for proper conversion of earnings. **For these clients, we recommend that you import the client data via custom conversion**. To enter information for any additional work locations for the client, click the Add Locations button on the Client Setup - Payroll screen during the conversion. In addition, any employees who work in one of those locations should be set up in a payroll department that can be linked specifically to the appropriate work location. For a client with multiple work locations and with unemployment earnings information being imported for multiple states, the *Do not combine state unemployment*  checkbox is marked on the Payroll Taxes tab of the Setup > Clients screen in Accounting CS.

#### *Multi-state data*

For a client that performs courtesy withholding for any state or locality different from the client's main address, additional setup information may be needed in Accounting CS following the conversion to ensure proper taxation. On the Payroll Taxes tab of the Setup > Clients screen, mark the *Client has nexus in this state* checkbox for states in which courtesy withholding is performed. For courtesy withholding at the local level, click the Local button and mark the *Nexus* checkbox for the local withholding's tax agent.

#### *Financial statements*

After you have already completed the conversion of client data from CSA to Accounting CS, you can begin importing financial statements for the client using the conversion wizard. For details, refer to the PDF guide entitled [Conversion Guide: CSA Financial Statement Files from CSA to Accounting CS.](http://www.cs.thomsonreuters.com/ua/acct_pr/acs/cs_us_en/pdfs/convguide_csa_finstmts_to_acs.pdf)

## <span id="page-4-0"></span>**Custom conversion procedure**

We **highly recommend** that you perform the custom conversion rather than the batch conversion. The custom conversion converts a single client at a time and provides you with far more control over client details and requires only a small amount of additional setup after the conversion.

Use the following steps to import existing CSA client data into Accounting CS using the conversion wizard.

- 1. Open Accounting CS by clicking the **RUC shortcut icon on your desktop or in the Virtual Office CS®** screen.
- 2. Choose File > Import > CS Professional Suite Accounting Conversion.
- 3. On the Source Data screen, the default location is displayed for the Creative Solutions Accounting system (**global**) data files (as specified in the Setup > File Locations dialog in Accounting CS).
	- The default location for a CSA installation on your local drive or on your firm's network is **X:\Wincsi\CSASys** (where X represents the letter of the drive where CSA has been installed).
	- The default location for a CSA installation in Virtual Office CS is **Y:\CSASys** (where Y represents the drive where CSA has been installed).
	- Changing the location within the Source Data screen is considered a one-time override of the default location and the change is not saved.

**Note:** Although network drives are not automatically mapped in the Virtual Office CS environment, you can still access them by entering \\client\T\$ in the appropriate dialog (where T represents the network drive mapping).

- 4. On the Source Data screen, the default location is displayed for your CSA **client data** files (as specified in the Setup > File Locations dialog in Accounting CS).
	- The default CSA data location for a local or network installation is **X:\Wincsi\CSAData** (where X represents the letter of the drive where CSA has been installed).
	- The default CSA data location in Virtual Office CS is **Y:\CSAData** (where Y represents the drive to which CSA has been installed in the Virtual Office CS environment).
	- Changing the location within the Source Data screen is considered a onetime override of the default location.
- 5. Select the *Clients* option and mark the *Perform a custom conversion (Recommended)* checkbox. Because you will be making selections that are specific to each client, you will be able to import only one client at a time when using the custom conversion. Click Next.
- 6. On the Source Data Clients screen of the conversion wizard, select the client(s) whose data you would like to import. Click Next to continue.
- 7. On the Source Data Modules screen, by default all data types are selected for conversion. Clear the checkboxes for the types of data that you do not wish to import for the selected client(s) and click Next.
- 8. If you marked the option to convert Engagement Binders, the Data Mapping Staff screen opens next. Map each CSA staff to the corresponding staff in Accounting CS. (If there are no corresponding staff in Accounting CS, cancel the conversion, record the missing staff information in the Setup > Firm Information > Staff screen within Accounting CS, and then restart the conversion.)
- 9. Follow the instructions within the screens of the wizard, clicking Next when you are finished with each screen.

*Note:* During the conversion of data from Engagement CS, for some Microsoft Word or Excel workpapers the program may prompt you to save changes to a temporary file. If so, click **No** to continue with the conversion. You may also see messages about the Microsoft Office Excel – Compatibility Checker. If so, click **Continue** to proceed with the conversion process.

# <span id="page-6-0"></span>**Conversion screens within the wizard**

Depending on the options selected on the Modules screen, certain screens listed below may not be applicable for the selected client and so would not appear.

- **Client Setup – Accounting Information.** Specify the GL account to use for undistributed items. If the field is left blank, the default account 999 is used without regard to the Chart of Account mask. If you choose a GL account here and want to change it after the conversion, you can do so in the Setup > Clients screen.
- **Client Setup – Account Mask.** You may change the position of the segments in the account mask by clicking the up or down buttons on the screen. In addition, you may add a separator after each segment if one does not already exist, or you may change the separator if one does exist. (Note that you can change the mask segments and separators from the Setup > Clients screen in Accounting CS after the conversion has been completed.
- **Chart of Accounts – Classification.** In Accounting CS, each GL account needs to be assigned to a classification code and (optionally) subcode to designate the account type. If data from Trial Balance CS is included for the client, choose whether to assign classification codes based on account groups or on a grouping schedule. Verify and, if necessary, change the default mapping of CSA account groups or grouping schedules to the classification codes and subcodes used in Accounting CS. (Note that you can change information for individual accounts and to the overall mappings in Accounting CS after the conversion has been completed.) Click Next.
- **Client Setup – Payroll.**
	- **Additional locations.** If you used payroll departments in CSA to designate work locations, click the Add Location button to add those locations. You can map the CSA payroll departments to the locations in the Payroll – Departments screen later in the conversion.
	- **Processors.** Select a primary and secondary processor for the client by selecting the staff member name from the drop-down list.
	- **Pefault time entry method.** Choose the method to use for entering time information for the client in Accounting CS and the source of that information.
	- **Default Check output** Choose the method by which you will provide checks to this client.
- **Client and Employee Address Mapping.** Accounting CS calculates taxes based on client and employee addresses, so it's very important to ensure that all address information is accurate. Addresses in CSA are listed on this screen if any of the following situations apply.
	- An address is incomplete The conversion is unable to determine the exact county or school district, for example.
	- An address is not recognizable For example, Mt. Pleasant may not be recognized, while Mount Pleasant would be recognized.
	- An address is inaccurate For example, the ZIP code is not correct for the street/city/state entered.
- a) Click the View Address Diagnostics button to preview a diagnostic report that lists information from the initial address validation attempt.
- b) For each address listed in the report and the grid, make the appropriate changes in the Address fields, using the Lookup field for address verification.
- c) Click the Update button to move to the next incomplete or invalid address and repeat until all addresses are validated.

*Note:* Earnings may not be imported for employees for whom addresses are left as incomplete or invalid.

- **Payroll – Vendors.** Select one of the following vendor type options for each of the CSA vendors listed. This mapping process allows for the conversion of 1099 transactions and eliminate duplicate vendors for tax purposes.
	- **Trade Vendor.** A CSA vendor not associated with payroll and that does not receive a 1099 at the end of the year (e.g., the electricity company).
	- **Payroll Agent.** A CSA vendor to which non-tax payroll amounts are paid (e.g., a 401(k) vendor or a medical insurance agent). Also select the appropriate payment schedule for this agent.
	- **Firm Vendor.** A CSA vendor set up to receive payment for services from your client.
	- **1099 Recipient.** A CSA vendor that will need to be issued a 1099 information return (e.g., a lawn service vendor, or independent contractor).
	- **Tax Agent.** A CSA vendor to which taxes are paid. Tax agencies already set up within Accounting CS are listed by name; you need to map the vendor to the appropriate tax agent name by selecting it from the drop-down list. Also select the appropriate deposit schedule for this tax agent.
	- **Do Not Convert.**
- **Payroll – Departments** CSA uses departments to represent physical locations, GL departments, job descriptions or a combination of these. In contrast, Accounting CS uses departments to represent profit centers or divisions that are accountable for the management of their own revenues or expenses.
	- **Payroll Department Concept.** Mark the checkboxes to specify how payroll department information should be converted.
		- **Locations.** Available only if you added one or more locations for the client in the Additional Locations dialog from the Client Setup – Payroll screen earlier in the conversion. Mark this checkbox to select a location for each payroll department listed in the grid.
		- **Departments.** Mark this checkbox to select a corresponding Accounting CS department for each payroll department listed in the grid.
		- **Employee Template / Job Description.** Mark this checkbox to convert employee information and earnings history without any department designation.
	- **Department Mapping.** If applicable for this client, select the corresponding location and/or department to use in Accounting CS.

*Note:* No departments are imported if Employee Template/Job Description is selected.

 **Payroll – Payroll Items.** If you have set up payroll items for an existing Accounting CS client or client template, you can select that client as your mapping client and then map each payroll item to the appropriate Accounting CS payroll item. Because tax jurisdiction assignments are handled automatically within Accounting CS, withholding items are not imported.

#### *Notes*

- Unlike in CSA, payroll items in Accounting CS are client-specific, not global. The application will convert only those CSA payroll items that are used for the employees of the client you are converting.
- The application does not convert any withholding items because Accounting CS calculates taxes based on client and employee addresses.
- Jurisdiction-specific payroll items are not necessary in Accounting CS. You can combine multiple CSA payroll items (such as Wages – MI and Wages – OH) into a single Accounting CS item (such as Wages) by selecting the same Accounting CS payroll item for each of the CSA items you want to combine.
- **Payroll – Accruable Benefits.** For each CSA benefit item listed in the grid, select the corresponding Accounting CS accruable benefit, or select <Convert as is> to create a new Accounting CS accruable benefit based on the CSA item.
- **Payroll – Local Withholdings.** To import earnings properly for these taxes (city tax, school district tax, etc.), you will need to map the description of the CSA taxes to the appropriate tax description for Accounting CS Payroll.
- **Payroll – Workers Compensation Classifications.** For each CSA workers' compensation class listed in the grid, select the appropriate Accounting CS classification code. Only the first rate found for each code per state is imported.
- Click **Finish**. When the diagnostics information is displayed on your screen, click the **Print** button and refer to that information when completing the client setup steps in Accounting CS.

### *Additional notes*

When importing earnings data, use the Details column of the Modules screen (Payroll tab) to specify the checkbook to import. By default, the conversion uses the first checkbook found in CSA, but you may specify any checkbook by selecting it from the drop-down list.

*Important!* All employee earnings information in Accounting CS is check based. Employee earnings from CSA are converted to monthly payroll checks in Accounting CS. If available, employer tax amounts are retrieved from payroll checks and entered as handwritten payroll checks using the employee's ID and month of earnings as the check number. (For example, for an employee with ID "A1" who has earnings for January, the import process would create a check record with a check number of A1-01.) A bank account must be selected when importing employee earnings to store these created checks in Accounting CS. The check date will be set to the first day of the month if the earnings period is the same month or a month that comes after the current system date. The check date will be set to the last day of the month if the earnings period is prior to the current system date.

Earnings information associated with a payroll department designated for "Third-Party Sick Pay" is imported as a separate monthly payroll check for the employee, with a check number that includes the employee's ID, month of earnings, and "-TP." (For example, for an employee with ID "ABC" who has earnings in the department marked as "Third-Party Sick Pay" in the month of June, the import process would create a check record with check number ABC-06-TP.)

# <span id="page-9-0"></span>**Batch import procedure**

*Important!* Although you can import information for multiple clients with the batch import, we strongly recommend that you perform the **custom conversion** that is described in the previous section. It converts a single client at a time and provides you with far more control over client details and requires only a small amount of additional setup after the conversion.

Use the following steps to import CSA data for multiple clients into Accounting CS using the conversion wizard.

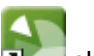

- 1. Start Accounting CS by clicking the **Network** shortcut icon.
- 2. Choose File > Import > CS Professional Suite Accounting Conversion.
- 3. On the Source Data screen, the default locations are displayed for the CS Professional Suite Accounting system (**global**) data files and client data files (as specified in the Setup > File Locations dialog in Accounting CS).
	- The default location for CSA system (global) files in Virtual Office CS is **Y:\CSASys** (where Y represents the drive where CSA has been installed). The default location for CSA system (global) files when not running in the Virtual Office CS environment is **X:\Wincsi\CSASys** (where X represents the drive where CSA has been installed).
	- The default location for CSA client data files in Virtual Office CS is **Y:\CSAData** (where Y represents the drive where CSA has been installed). The default location for CSA client data when not running in the Virtual Office CS environment is **X:\Wincsi\CSAData** (where X represents the drive where CSA has been installed).
	- Changing the location for either the global data or the client data during the conversion process is considered a one-time override of the default location and the change is not saved.

**Note:** Although network drives are not automatically mapped in the Virtual Office CS environment, you can still access them by entering \\client\T\$ in the appropriate dialog (where T represents the network drive mapping).

- 4. Clear the *Perform a custom conversion (Recommended)* checkbox and click Next. Keep in mind that this method will convert only a limited amount of data for your clients. A large amount of additional setup is required following this method of conversion.
- 5. On the Source Data Clients screen, select the clients whose data you would like to import. Click Next to continue.
- 6. On the On the Source Data Modules screen, by default all data types are selected for conversion. Clear the checkboxes for the types of data that you do not wish to import for the selected client(s).
- 7. Click Next.
- 8*.* Click Finish and, when the diagnostics information is displayed on your screen, click the **Print** button and refer to that information when completing the client setup steps in Accounting CS.

*Note:* Your responses are required during the conversion process to import certain types of information properly. Therefore, the following types of data are not available for selection during a non-custom (batch) conversion.

- **Earnings**
- Workers' Compensation
- 1099 Transactions

# <span id="page-10-0"></span>**Post-conversion considerations and setup steps**

At the end of each conversion, you should review the client data in Accounting CS before beginning any processing. The application may display certain message prompts either to convey information or to specify that you need to complete further action before you begin processing.

- **Client/Employee address information.** If an import diagnostic message refers to invalid address information, you will need to review and verify that data after the conversion because it could affect tax calculations for payroll checks as well as payroll tax forms.
- **Unemployment and/or Withholding ID.** To verify the Unemployment ID and/or Withholding ID for a client, open the Payroll Taxes tab of the Setup > Clients screen.
- **Bank account information.** Note that bank account information needs to be verified for vendors as well for purposes of direct deposit. Specify bank routing numbers, bank account numbers, and check layouts for client bank accounts prior to entering and printing vendor checks.
- **Import diagnostics.** Always print and review the import diagnostics, which will help in pinpointing potential data issues.
- **For clients using Employee Self-Service:** To ensure that Accounting CS employee records sync correctly with employee information in Employee Self-Service, **do not** change any Client IDs until after the first payroll has been run in Accounting CS.

#### *Services*

The modules selected for each client in CSA convert to the following services in Accounting CS.

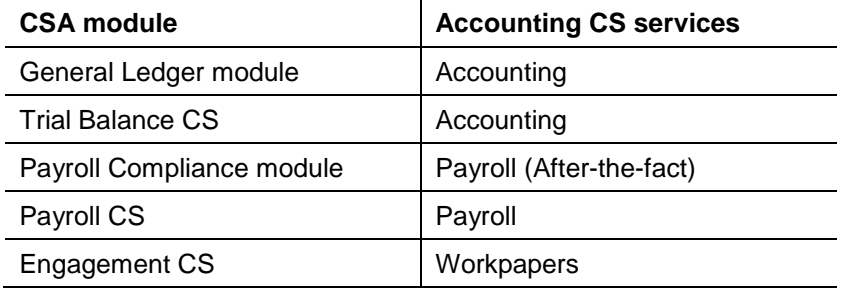

Following the conversion, you should complete the following steps to review the services settings in Accounting CS and, if needed, to add or remove services for the future processing of each converted client.

- 1. In Accounting CS, choose Setup > Clients.
- 2. Select a client from the Client list, click the Edit button, and then click the Ellipsis button in the Services section.
- 3. In the Add/Remove Services dialog, mark or clear the checkboxes to specify the types of services your firm will be providing for the client and then click OK.
- 4. Click Enter to save the client information.

### *Employees*

If any diagnostic messages regarding employee address information appeared during the conversion, you will need to review and update the address information for those employees to ensure the proper setup for relevant taxes.

- 1. In Accounting CS, choose Setup > Employees.
- 2. Select an employee from the Employees list and click the Edit button.
- 3. Enter the ZIP code or the city and state in the address verification field.
- 4. Select the county, school district, and municipality (if applicable).
- 5. Click Enter to save the employee information.

#### *Bank accounts*

If routing number and account number information was not set up in CSA for checkbooks, you will need to set up this information in Accounting CS to be able to print vendor checks. Also, because vendor check layouts and layout selections are **not** imported from CSA, you will need to select check layouts in Accounting CS.

- 1. In Accounting CS, choose Setup > Bank Accounts.
- 2. Select a bank account from the list and click the Edit button.
- 3. In the *Bank* field, select the bank associated with this bank account or enter the bank's routing number.
- 4. In the General Ledger section of the screen, verify that the correct GL account and reconciliation JE reference are selected.
- 5. On the Check Layout tab, specify the check layouts to use for the printing of vendor checks for the selected bank account.
- 6. Click Enter to save the bank accounting information.

### *Bank account reconciliation*

In-transit bank items that exist in CSA are not imported and need to be entered in Accounting CS as initial open items following the conversion.

- 1. In Accounting CS, choose Actions > Bank Account Reconciliation.
- 2. Select the current reconciliation for the bank account you need to reconcile.
- 3. Choose Edit > Initial Open Items and enter all in-transit items for the selected checkbook.
- 4. Click Done.

Currently, recurring adjustments are not imported and need to be entered in Accounting CS following the conversion.

- 1. In Accounting CS, choose Actions > Bank Account Reconciliation.
- 2. Select the current reconciliation for the bank account you need to reconcile.
- 3. Choose Edit > Recurring Adjustments and enter the recurring adjustments.
- 4. Click OK.

#### *Financial statements*

As noted above, after you have already completed the conversion of client data from CSA to Accounting CS, you can begin converting financial statements for the client using the conversion wizard. For details, refer to the PDF guide entitled [Conversion Guide: CSA Financial Statement Files from CSA to](http://www.cs.thomsonreuters.com/ua/acct_pr/acs/cs_us_en/pdfs/convguide_csa_finstmts_to_acs.pdf)  [Accounting CS.](http://www.cs.thomsonreuters.com/ua/acct_pr/acs/cs_us_en/pdfs/convguide_csa_finstmts_to_acs.pdf)

## <span id="page-12-0"></span>**Type and destination of data transferred during conversion**

The following tables are provided to identify information in CSA that are converted to Accounting CS. The tables are organized by CSA and Accounting CS screens and specify the necessary screen navigation.

### **Account groups**

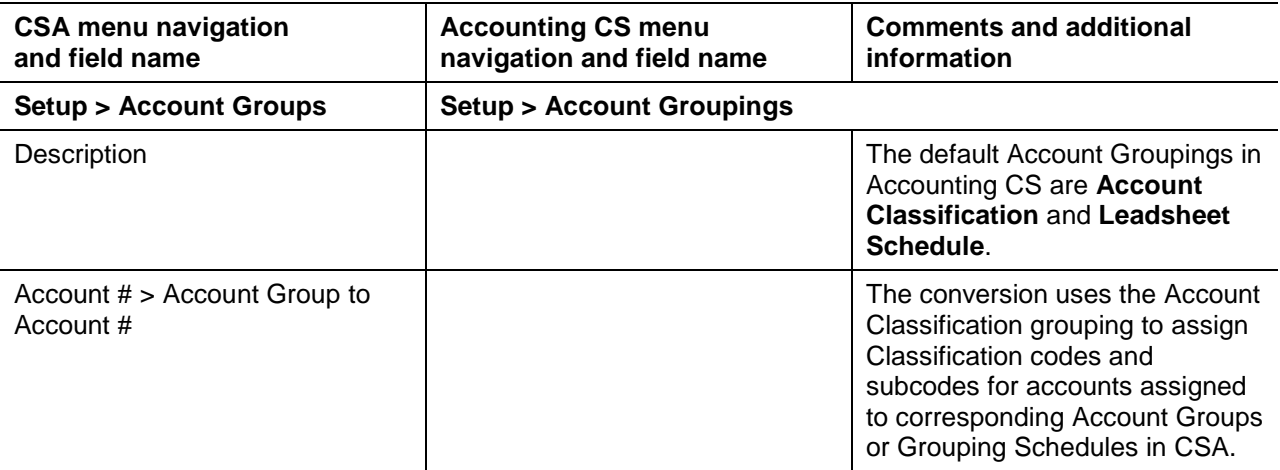

## **Additional amounts**

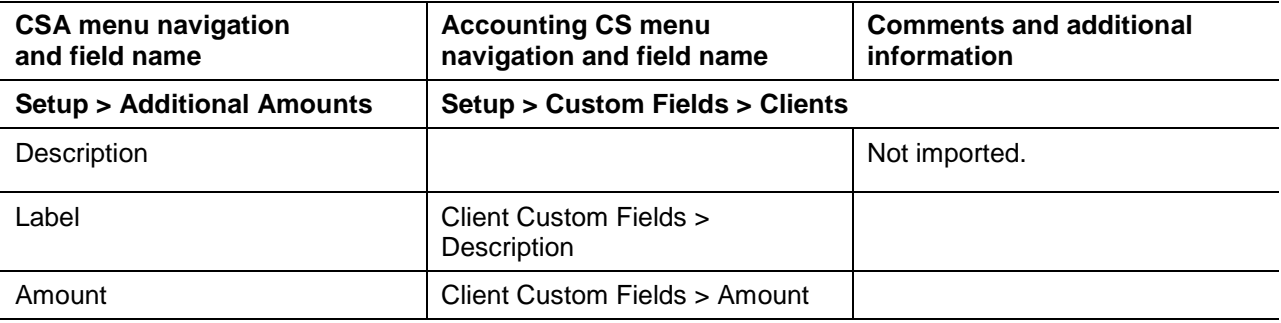

# **Automatic journal entries**

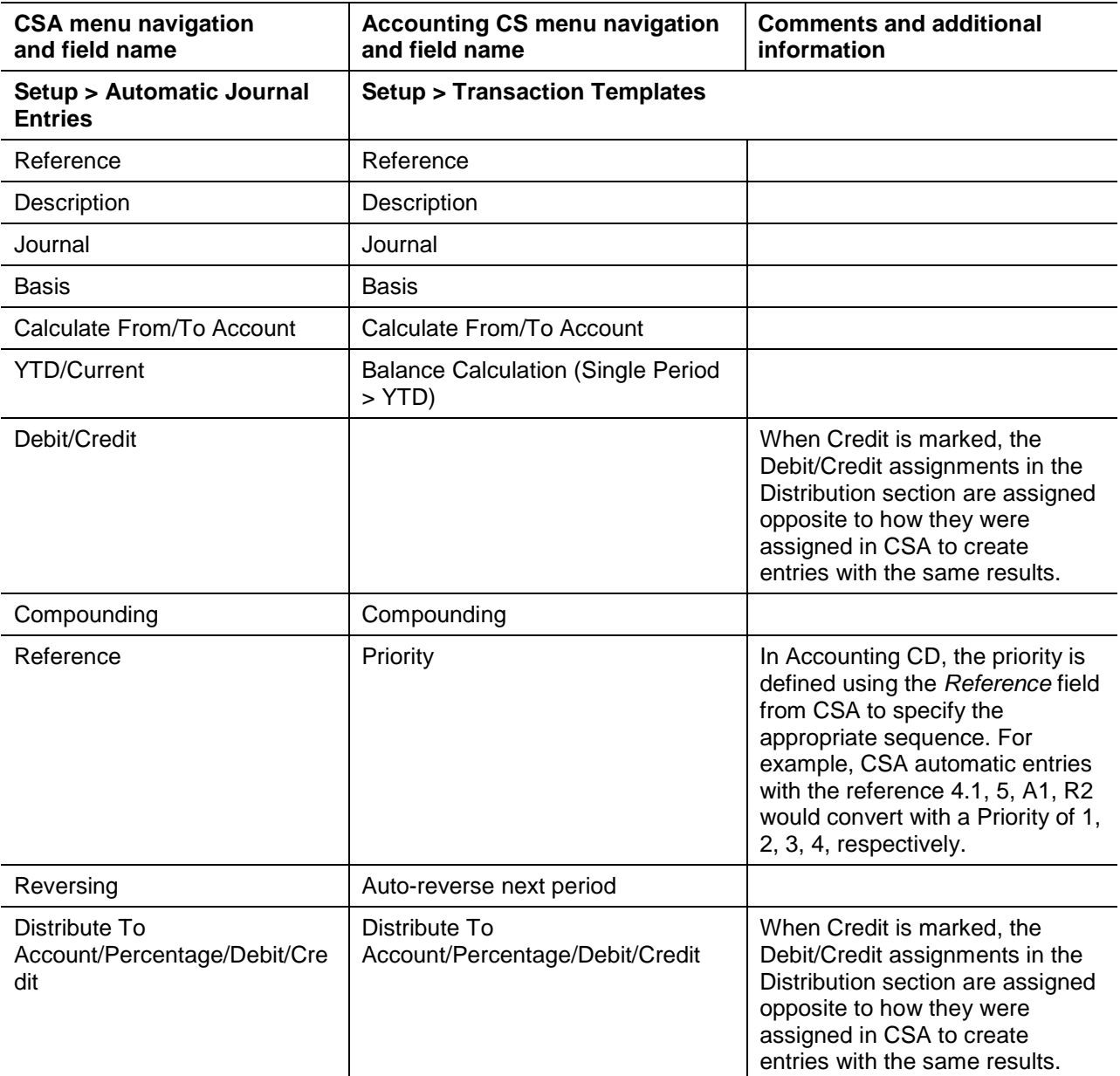

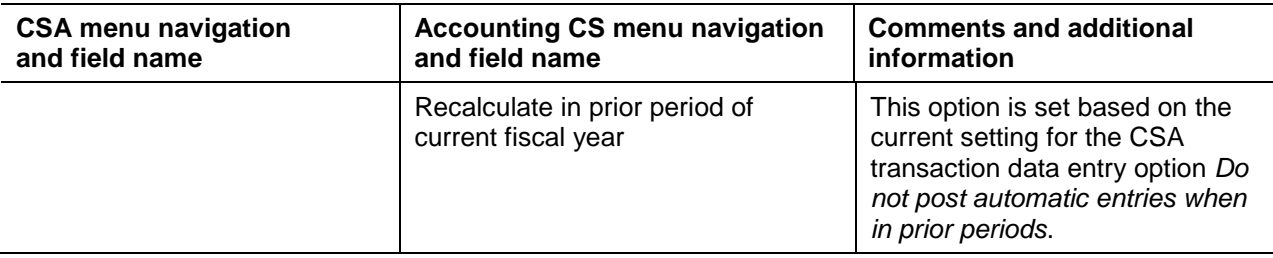

## **Balance definitions**

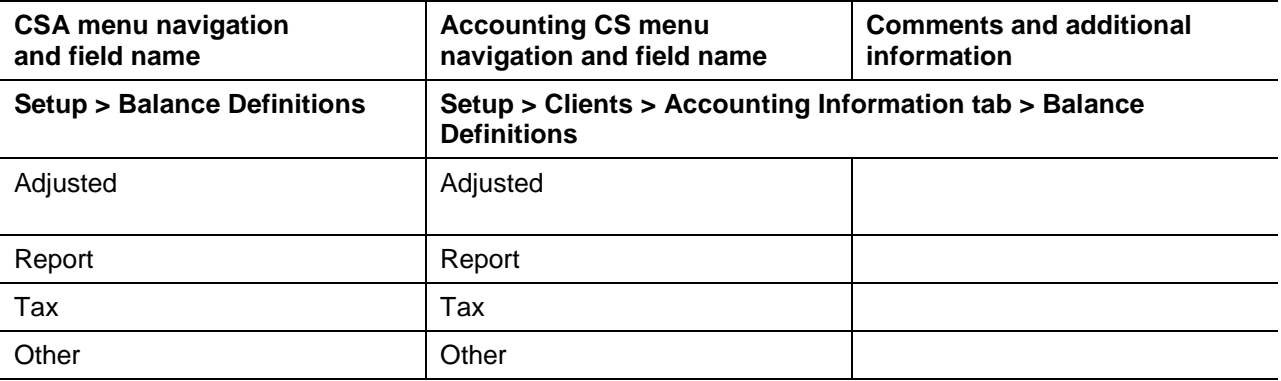

## **Bank reconciliation**

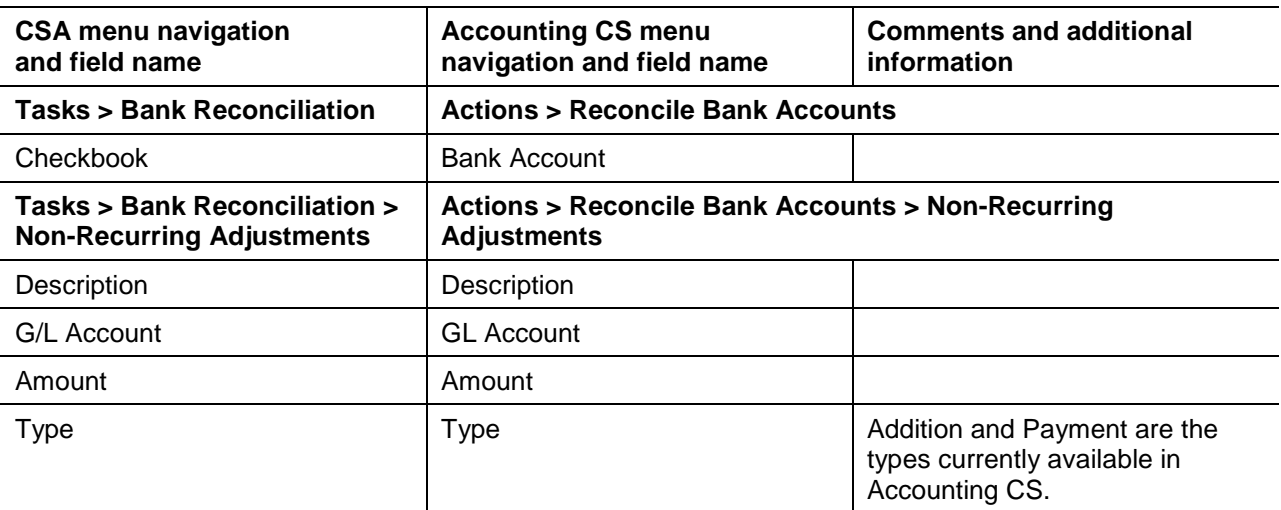

## **Chart of Accounts and balances**

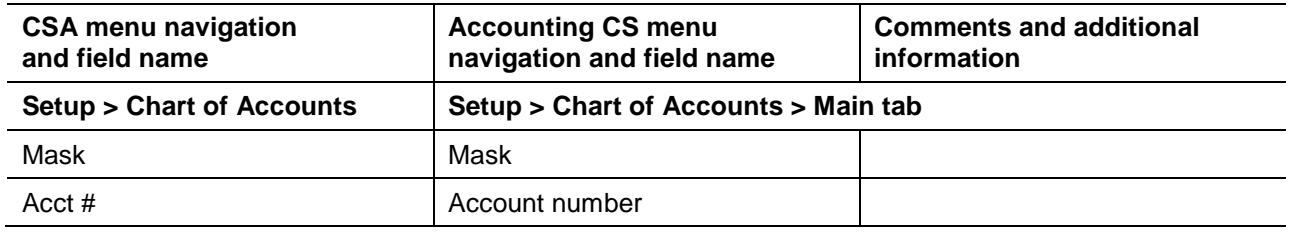

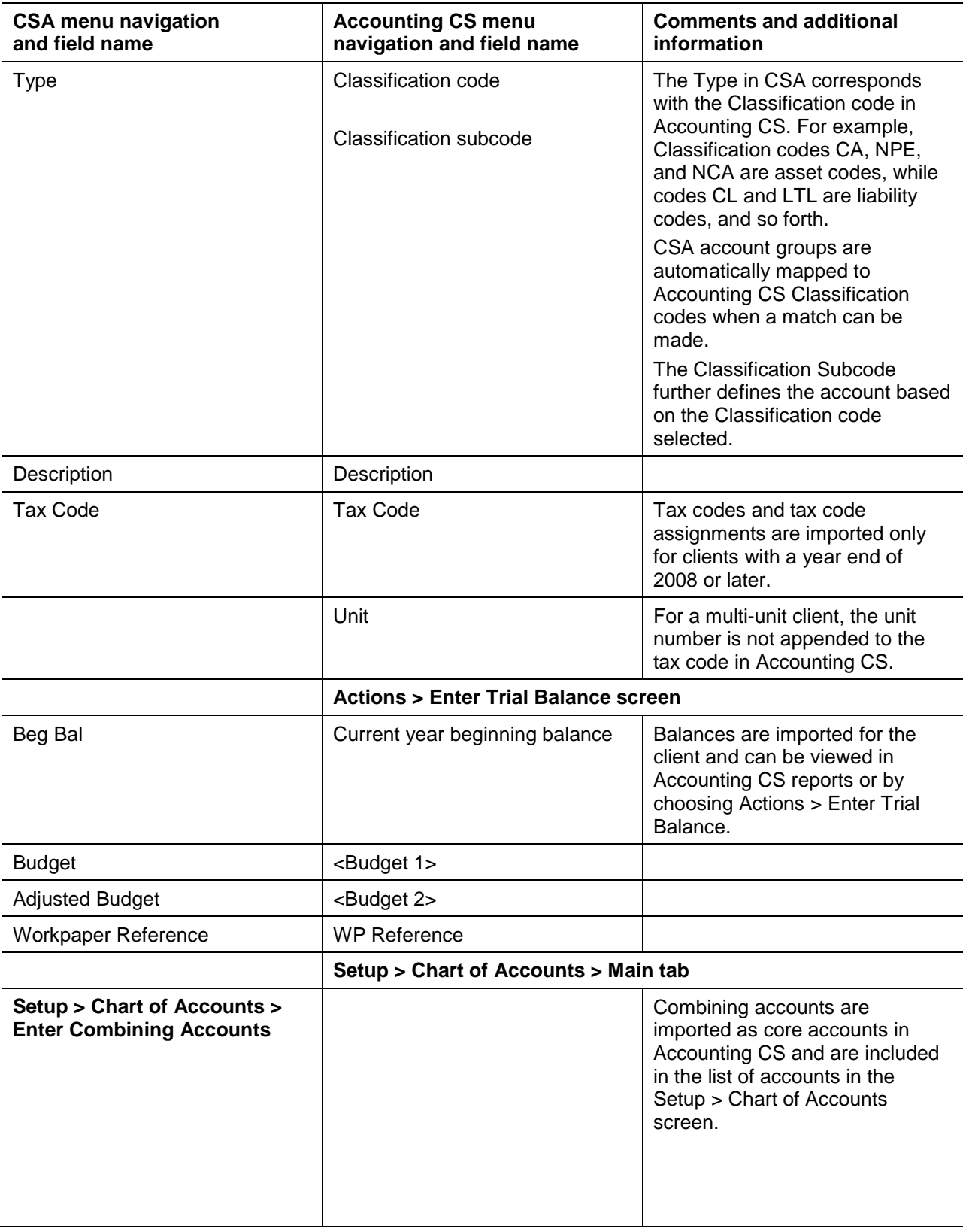

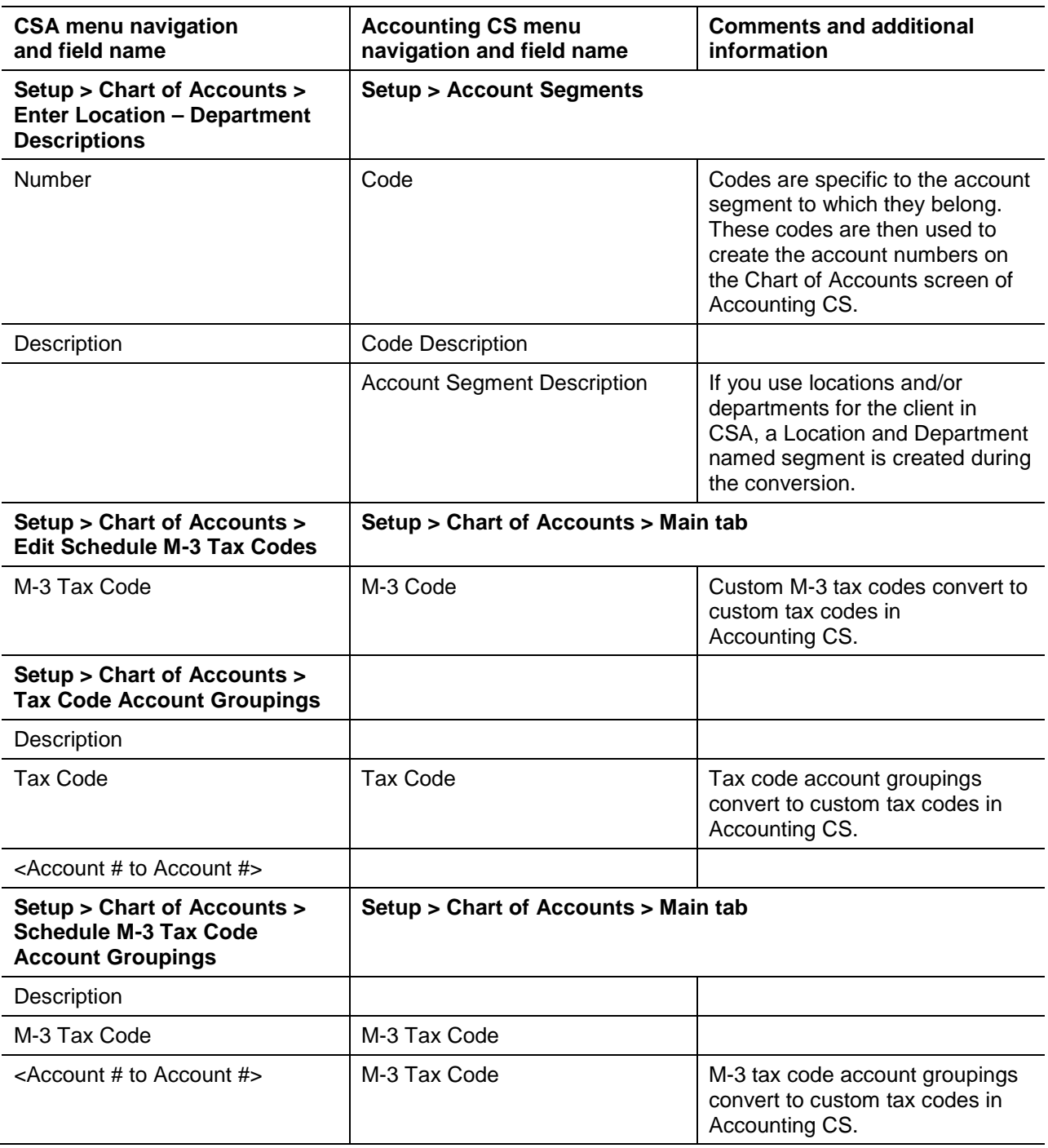

# **Checkbooks (Banks)**

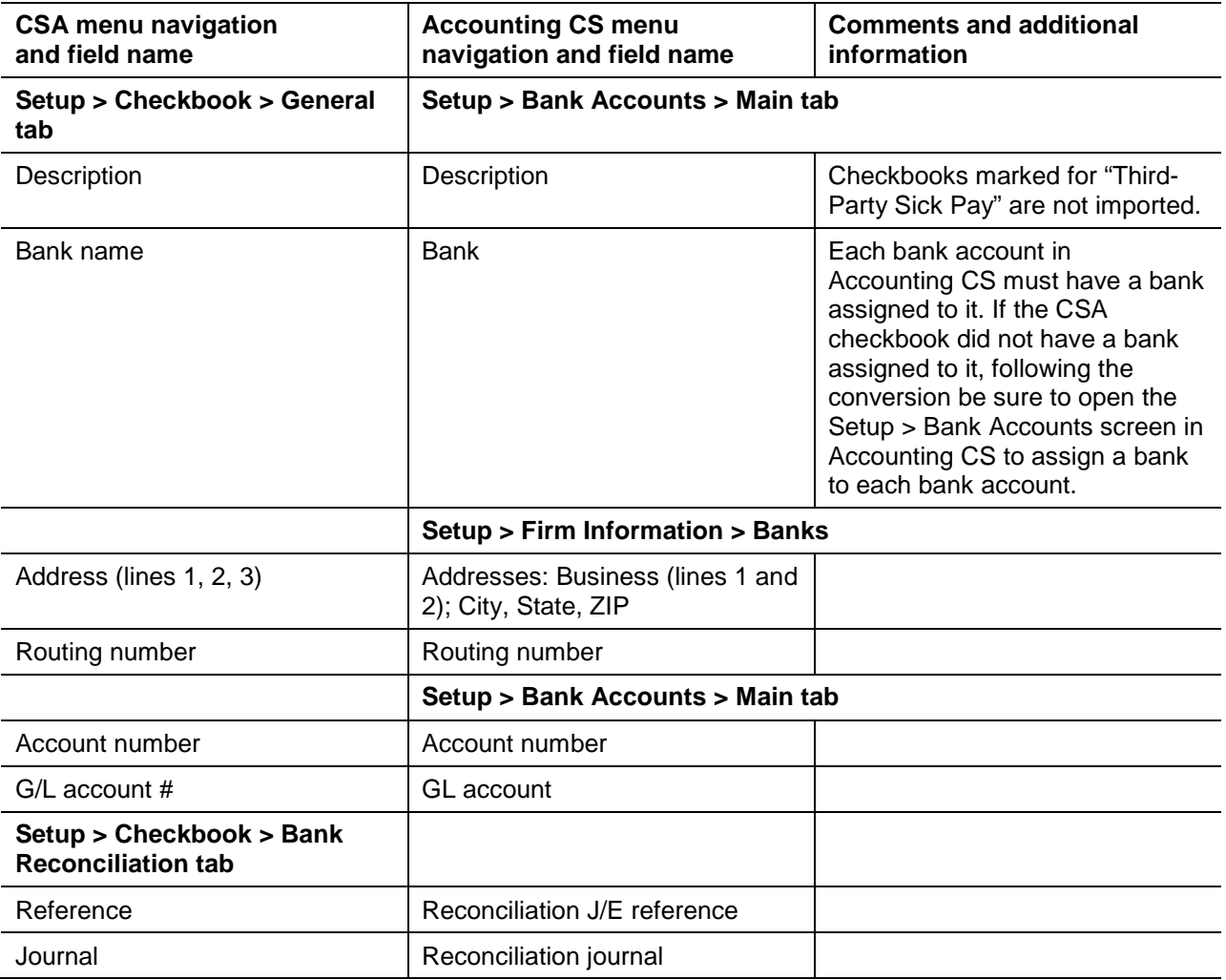

# **Client information**

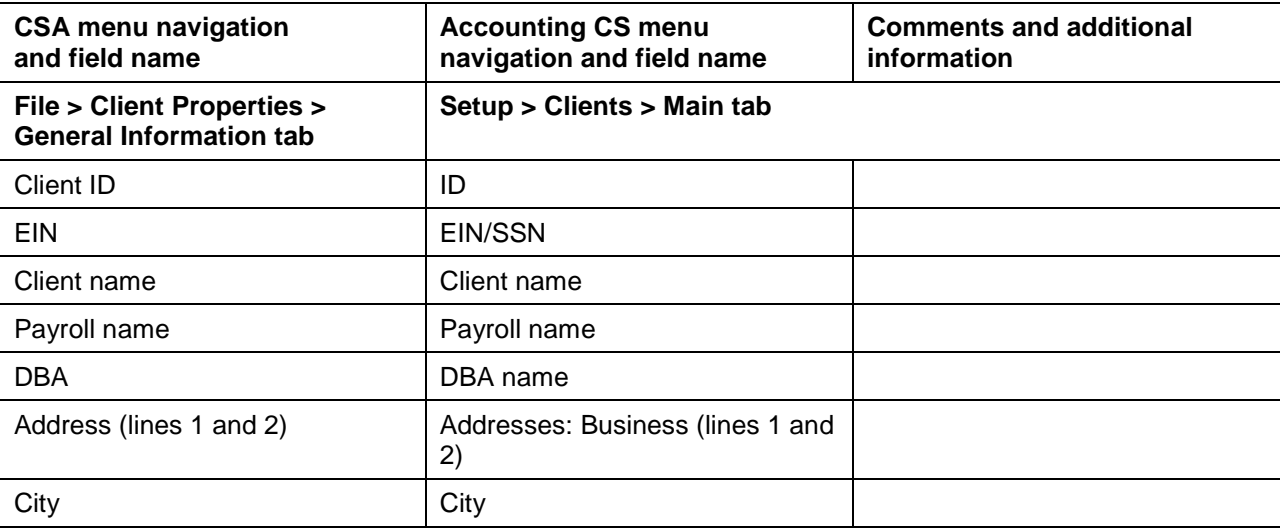

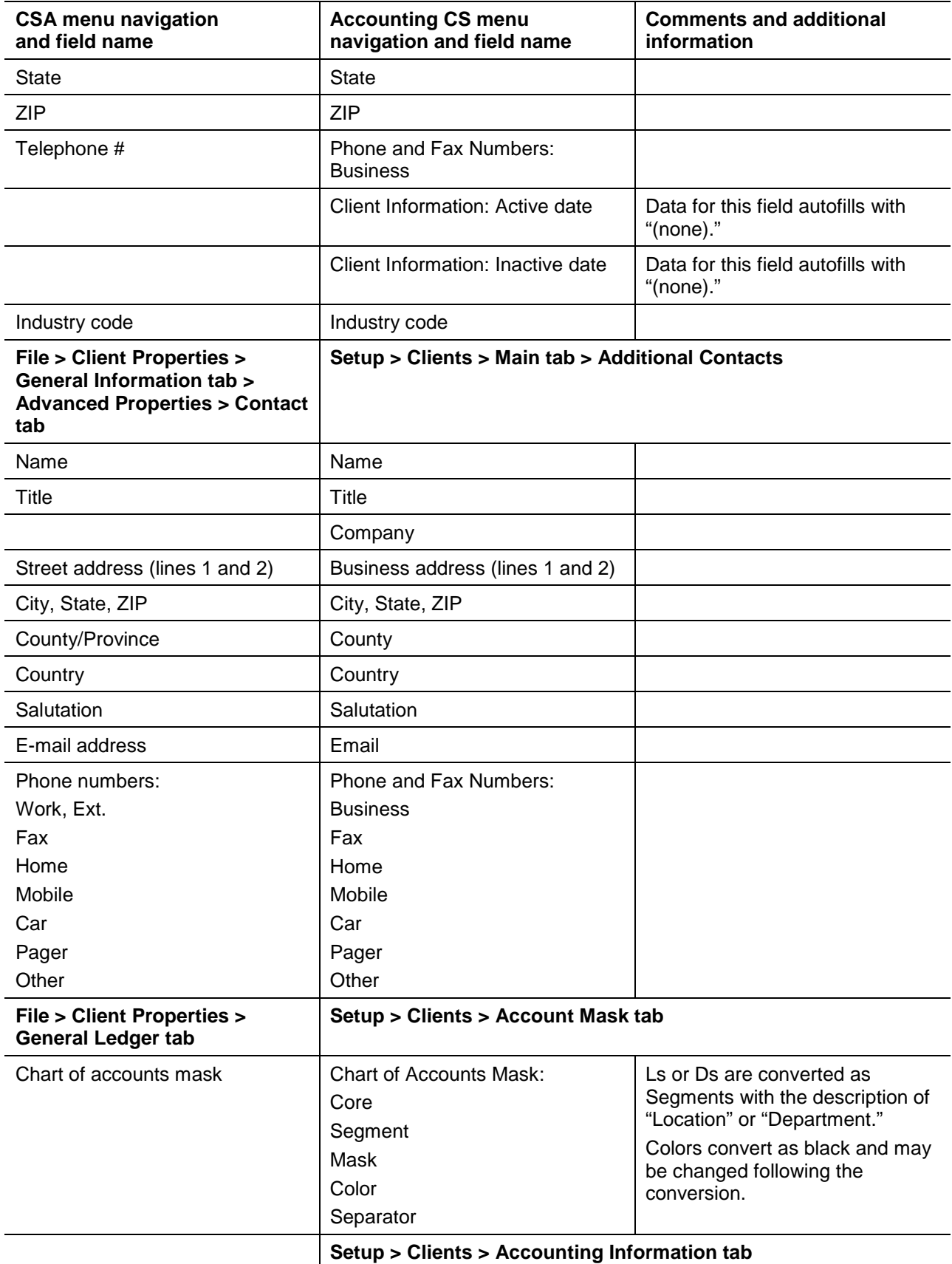

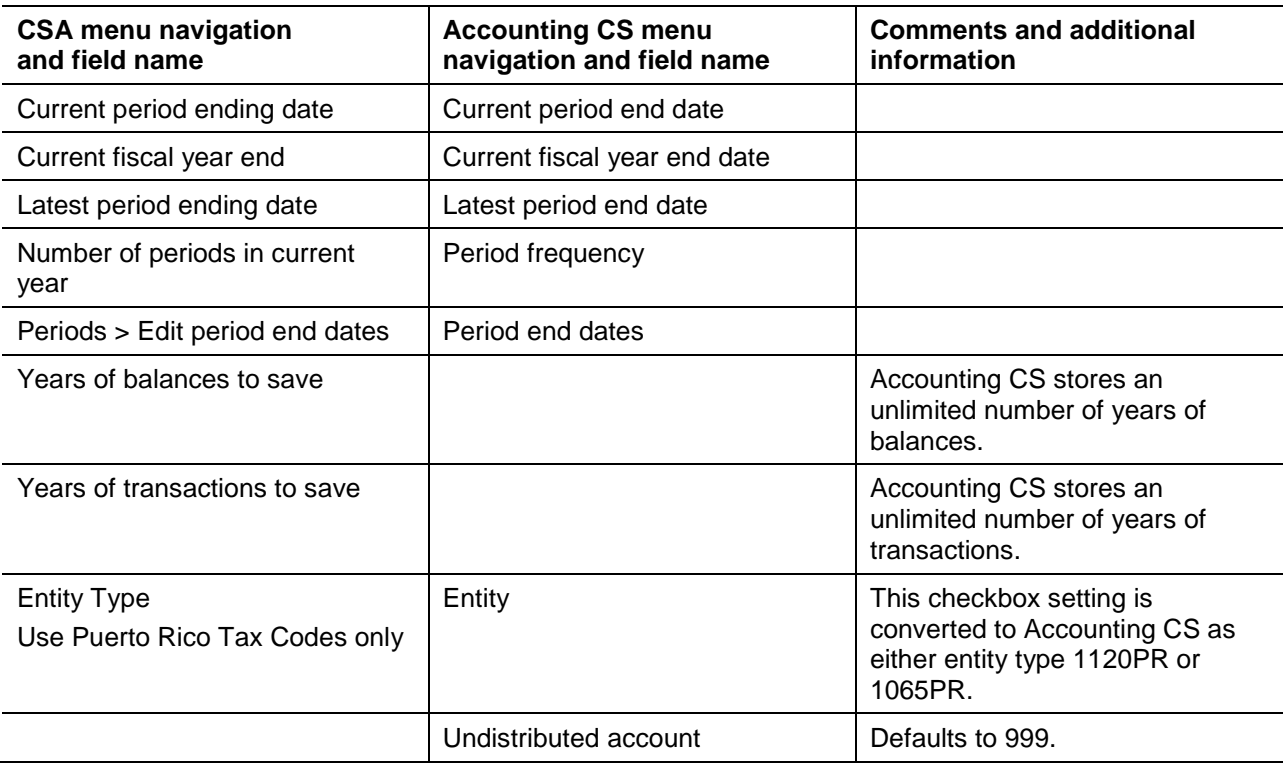

### **Custom text variables**

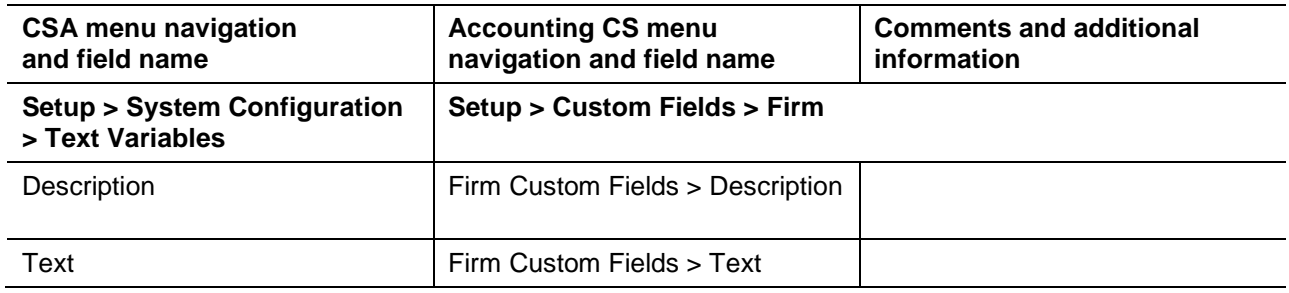

## **Grouping schedules**

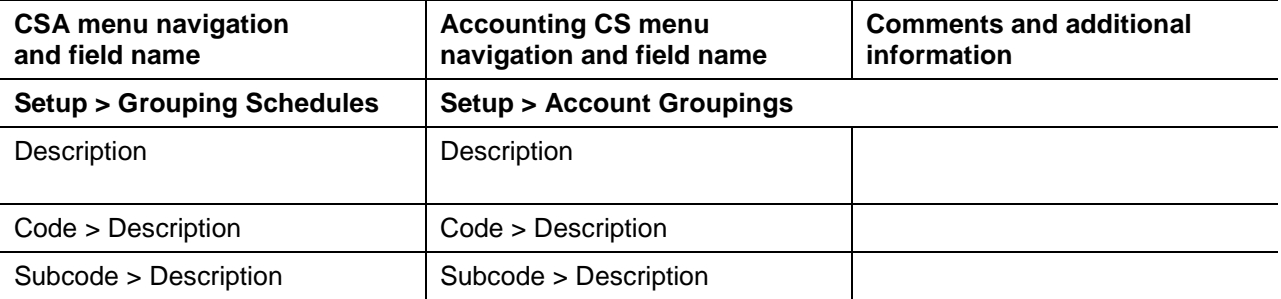

## **Journals**

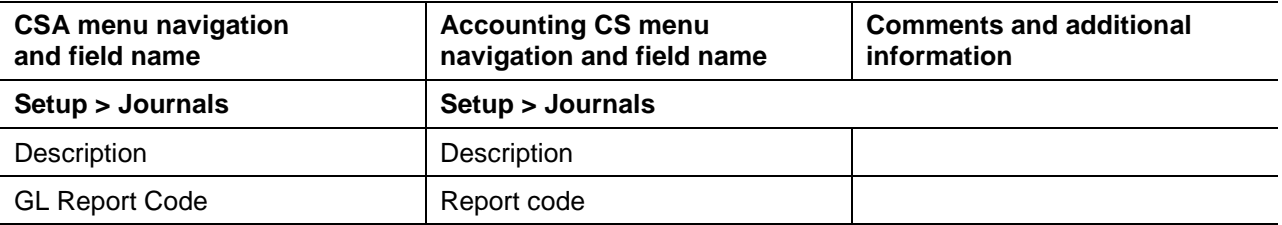

### **Tickmarks**

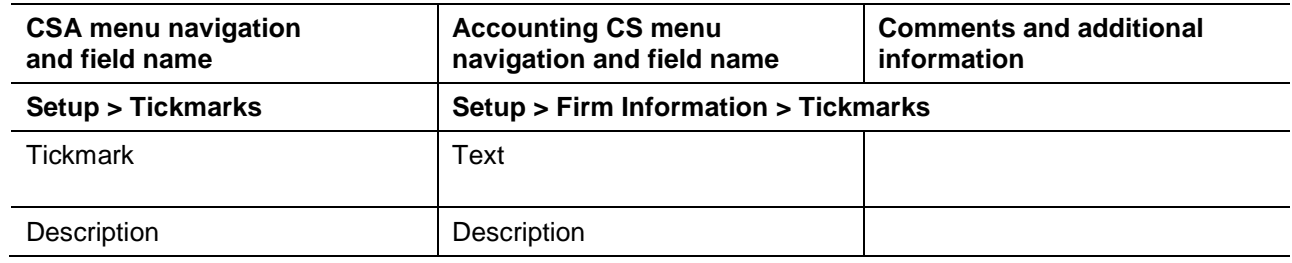

## **Transactions**

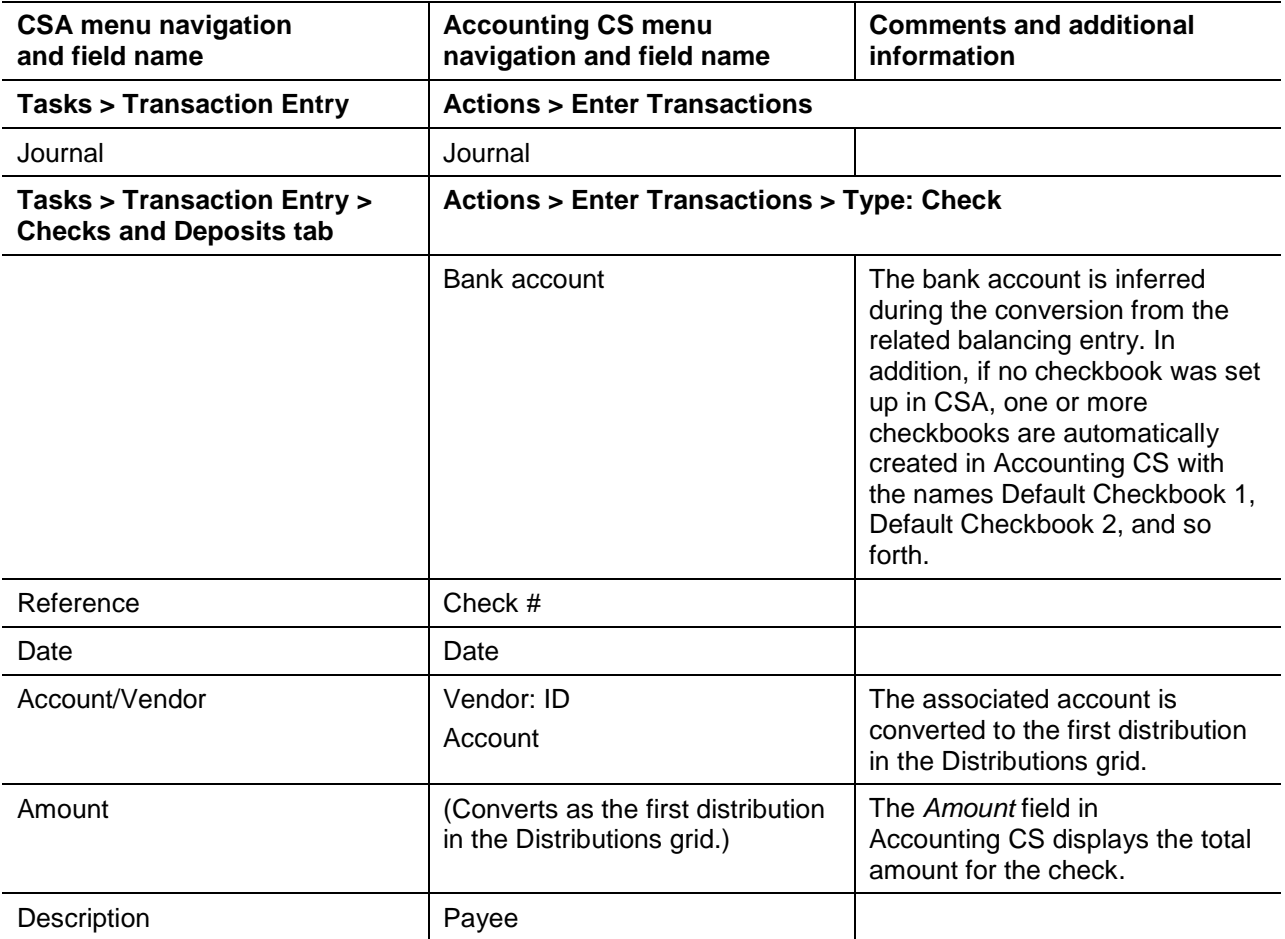

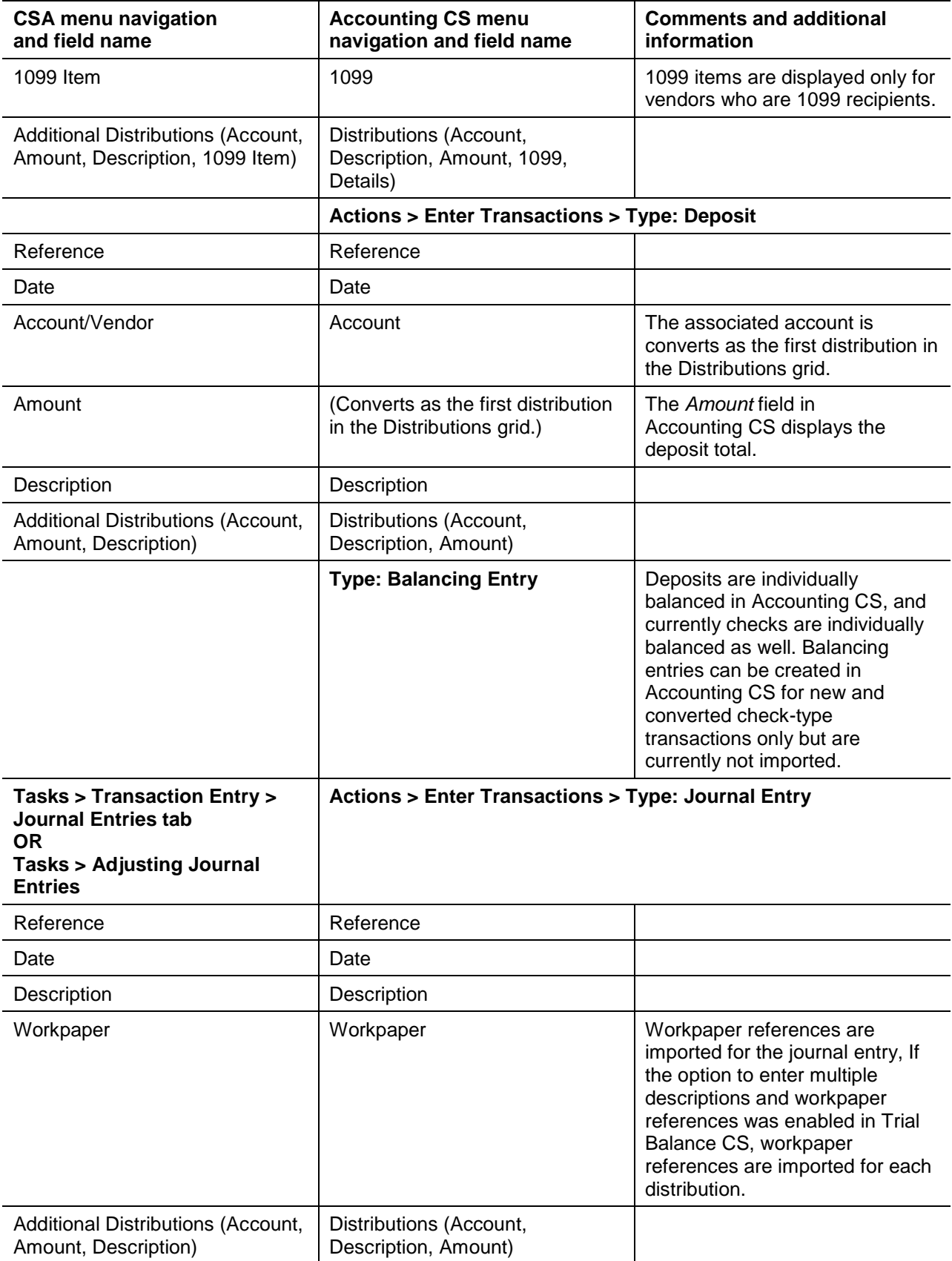

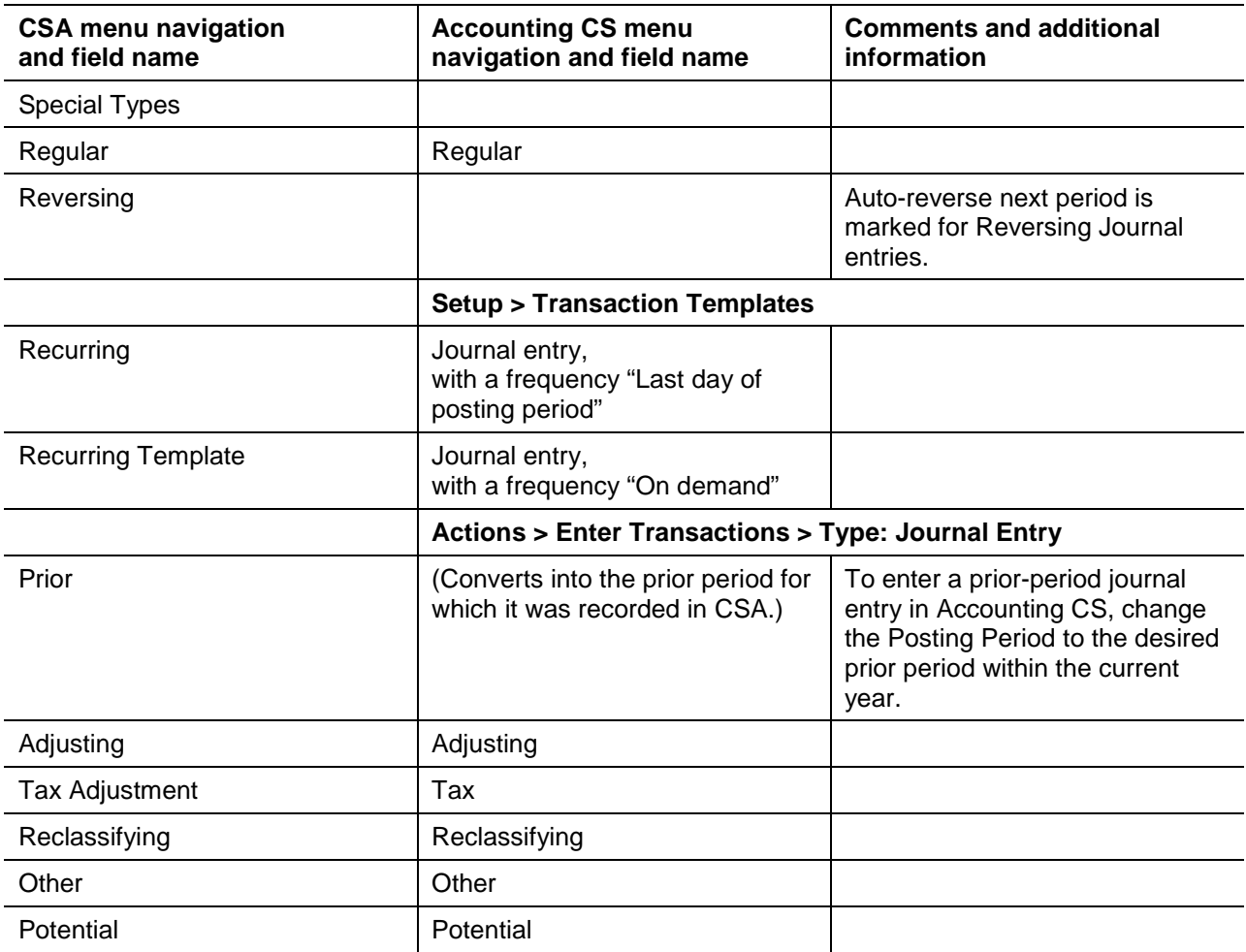

# <span id="page-22-0"></span>**Payroll-related data transferred during data conversion**

Accounting CS calculates all tax withholding and employer amounts automatically based on the address information, which is validated via the application's Location Finder feature.

*Note:* This guide covers the conversion of after-the-fact payroll data from Write-Up CS. If you are preparing to convert data from Payroll CS® for live payroll processing in Accounting CS Payroll, please refer to the PDF guide called [Conversion Guide: Payroll CS to Accounting](http://www.cs.thomsonreuters.com/ua/acct_pr/acs/cs_us_en/pdfs/convguide_csa_prs_to_acspr.pdf) CS Payroll.

# **Client properties**

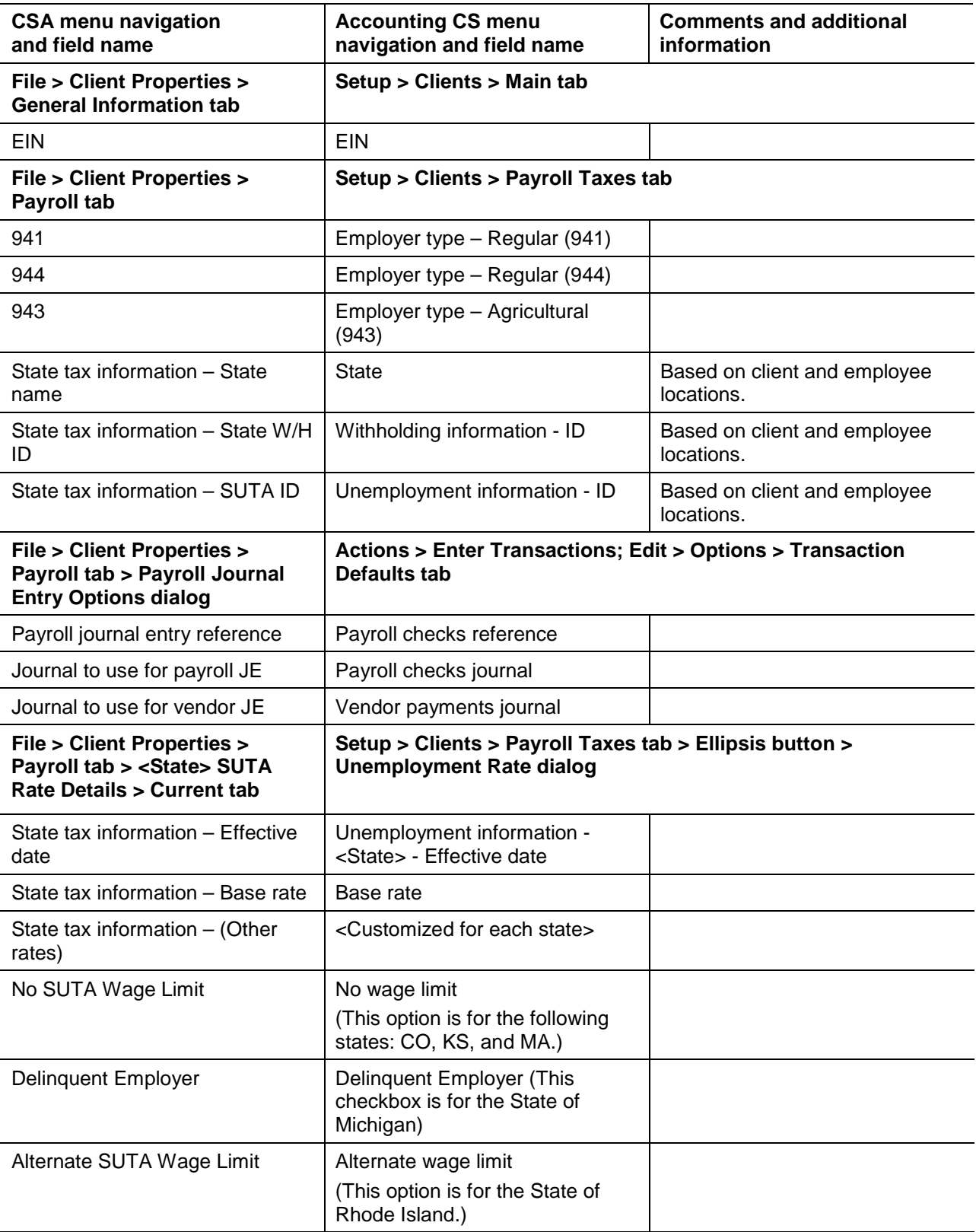

# **Employees**

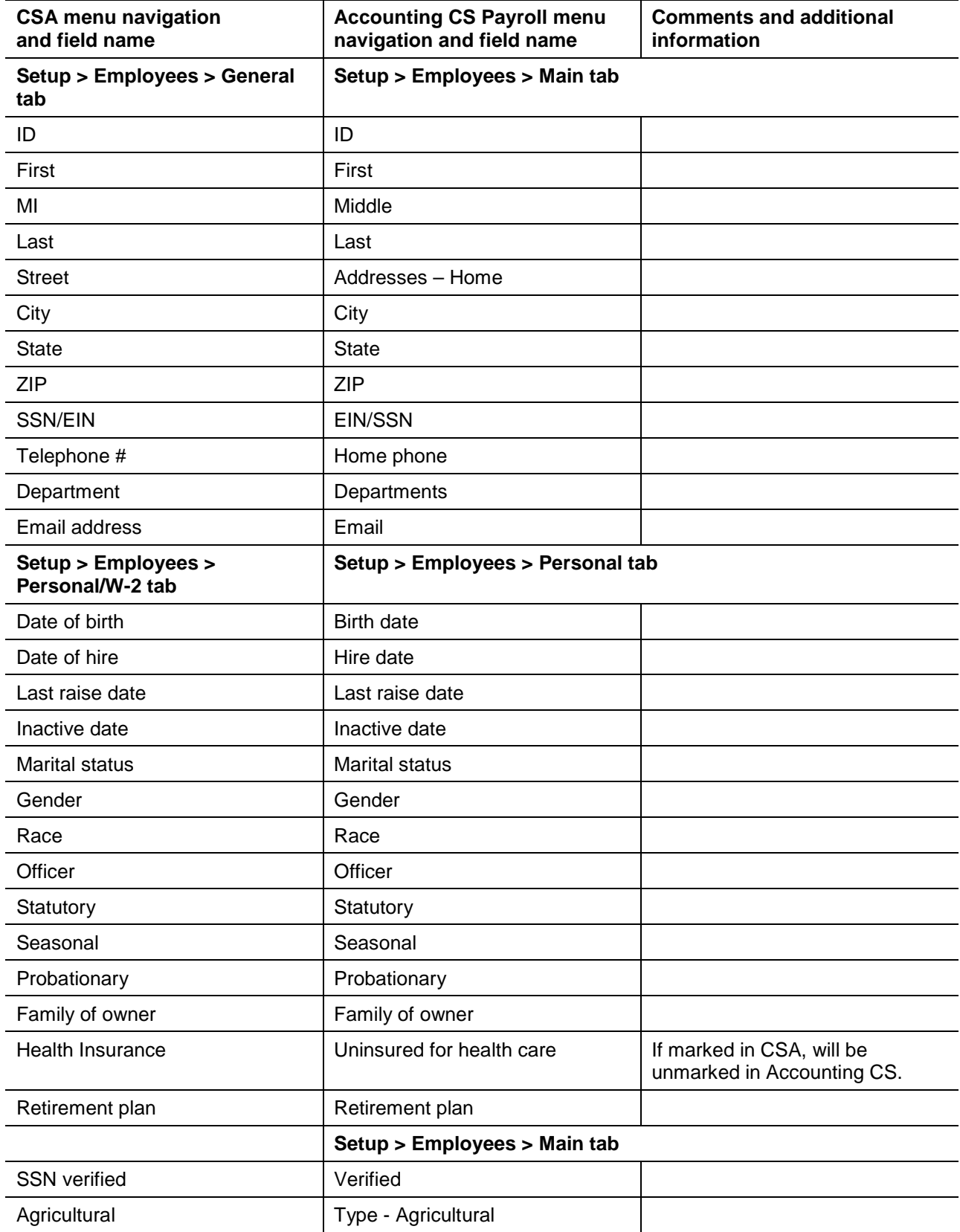

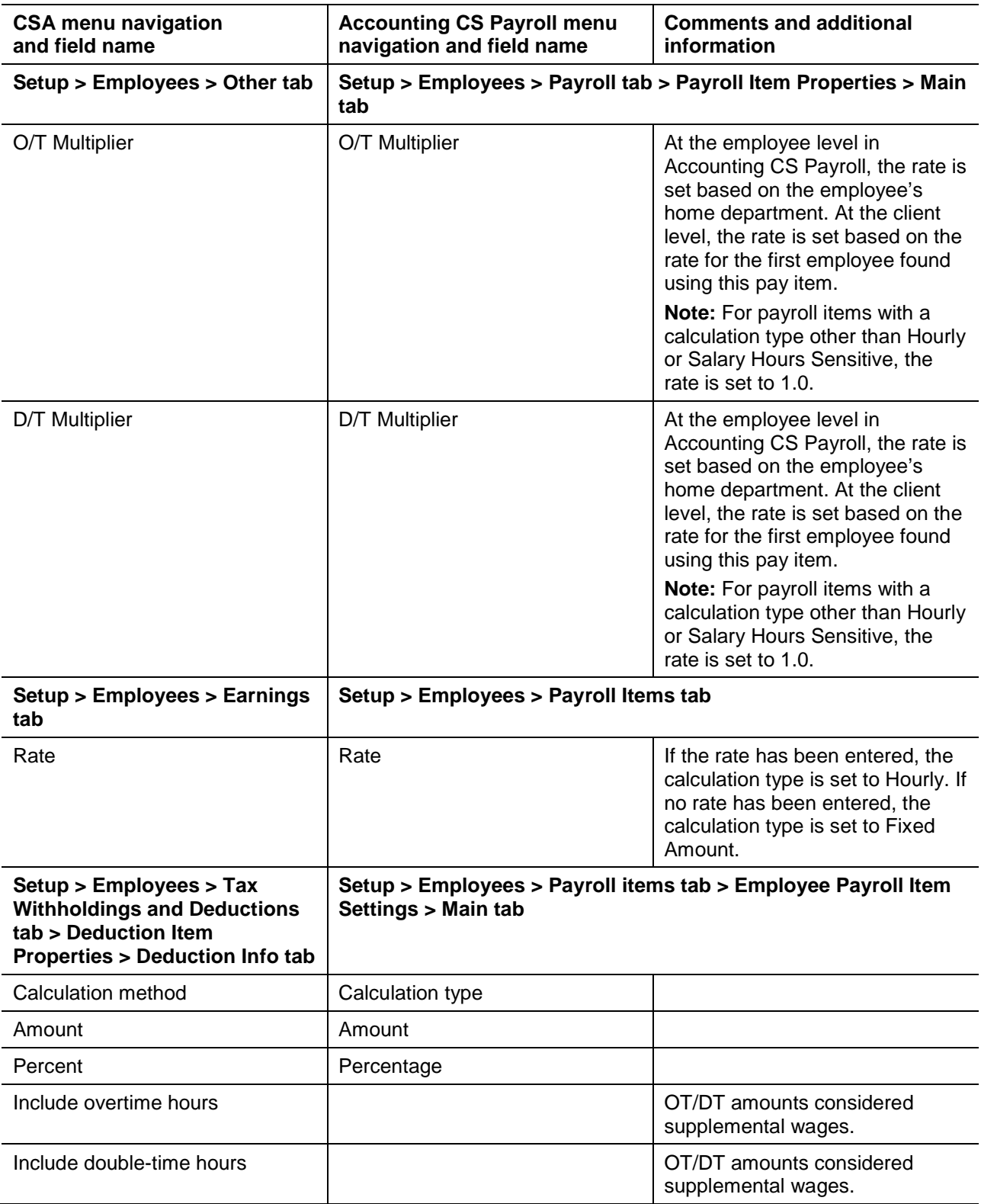

### **Employee federal tax information**

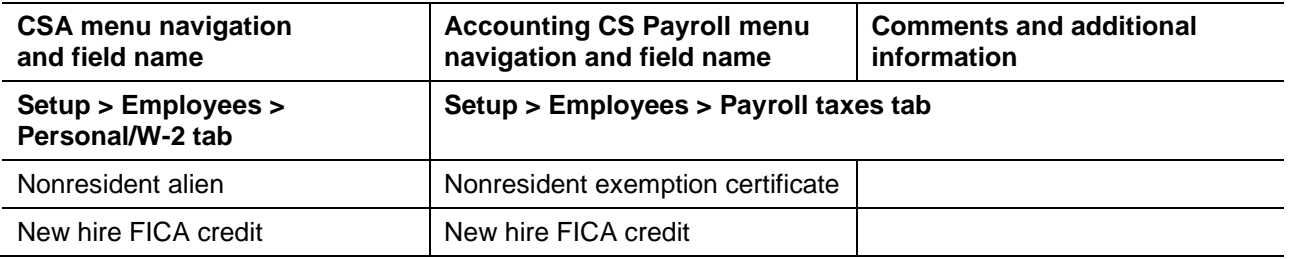

### **Employee state tax information**

Not every state selection in CSA corresponds directly to fields that calculate taxes in Accounting CS Payroll. Only CSA client data that is used to calculate taxes for a specific state is used during the conversion to Accounting CS.

*Note:* The state designation is based on the client's state(s) locations and the employee's addresses in Accounting CS. State settings are used for local tax filing, where applicable. New employee default information is used to set specific state information that requires a value.

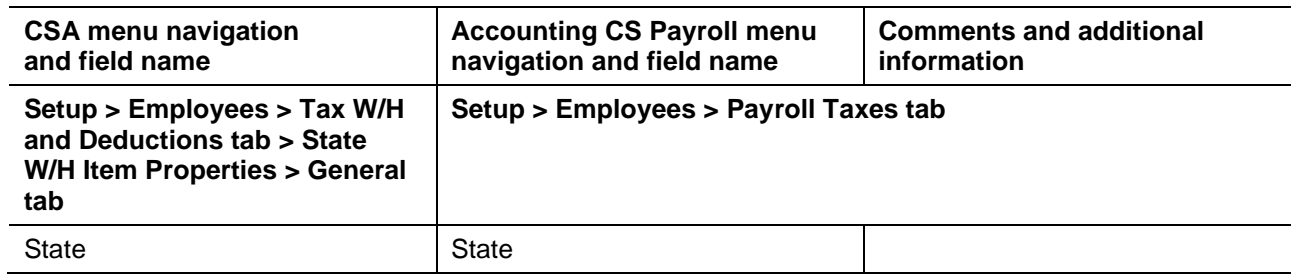

### **Payroll department information**

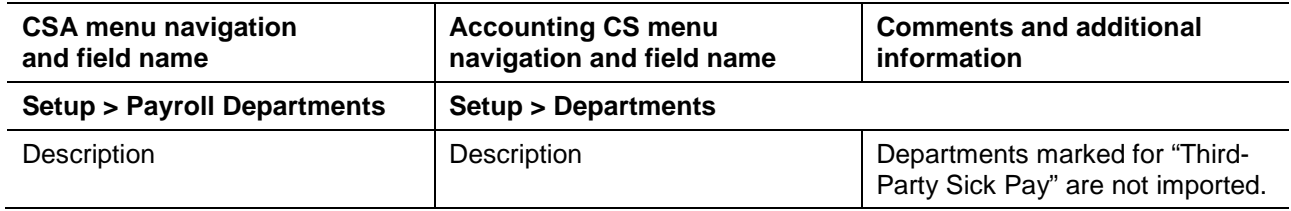

# **Payroll items**

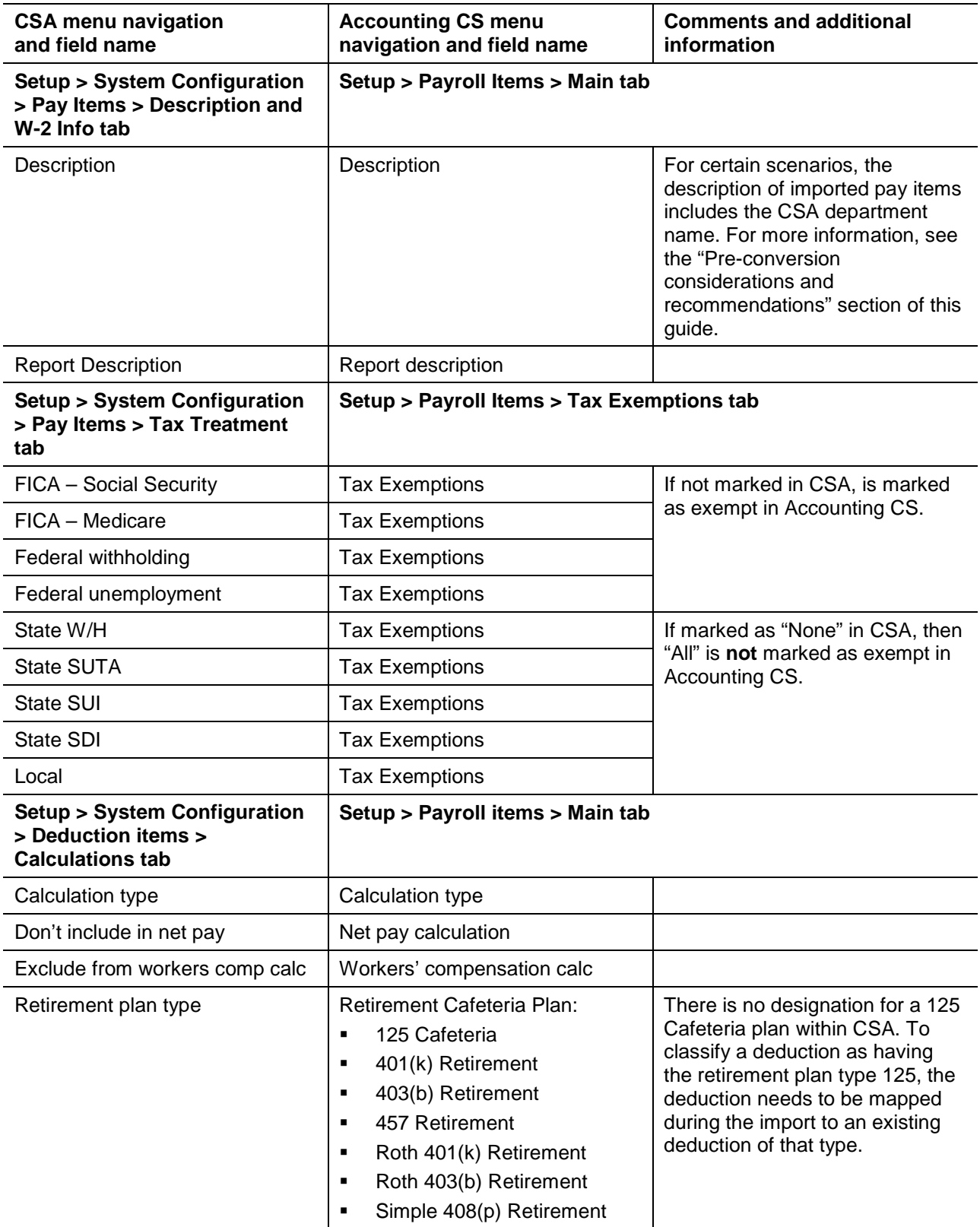

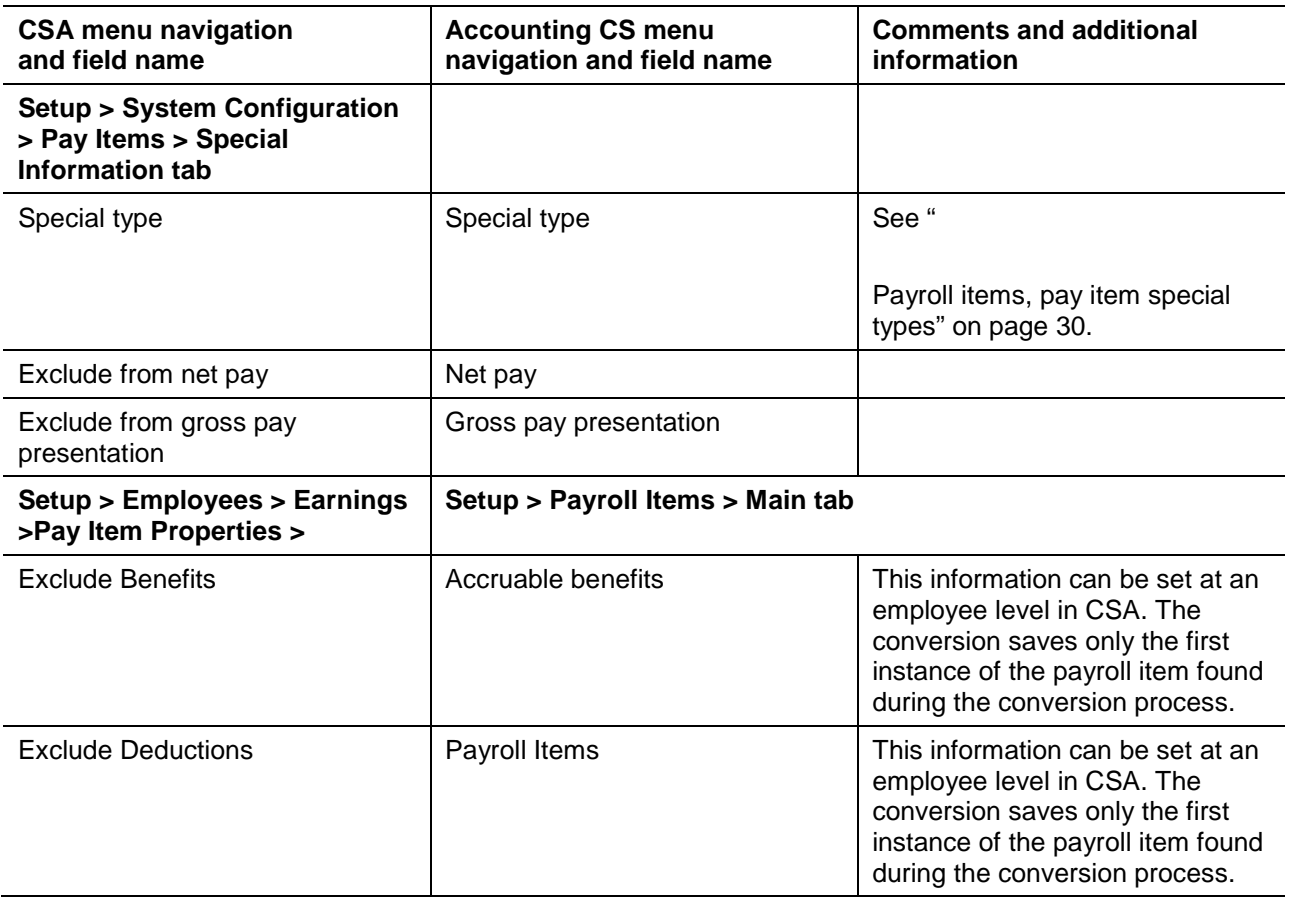

# **Payroll items, deduction and match limits**

<span id="page-28-0"></span>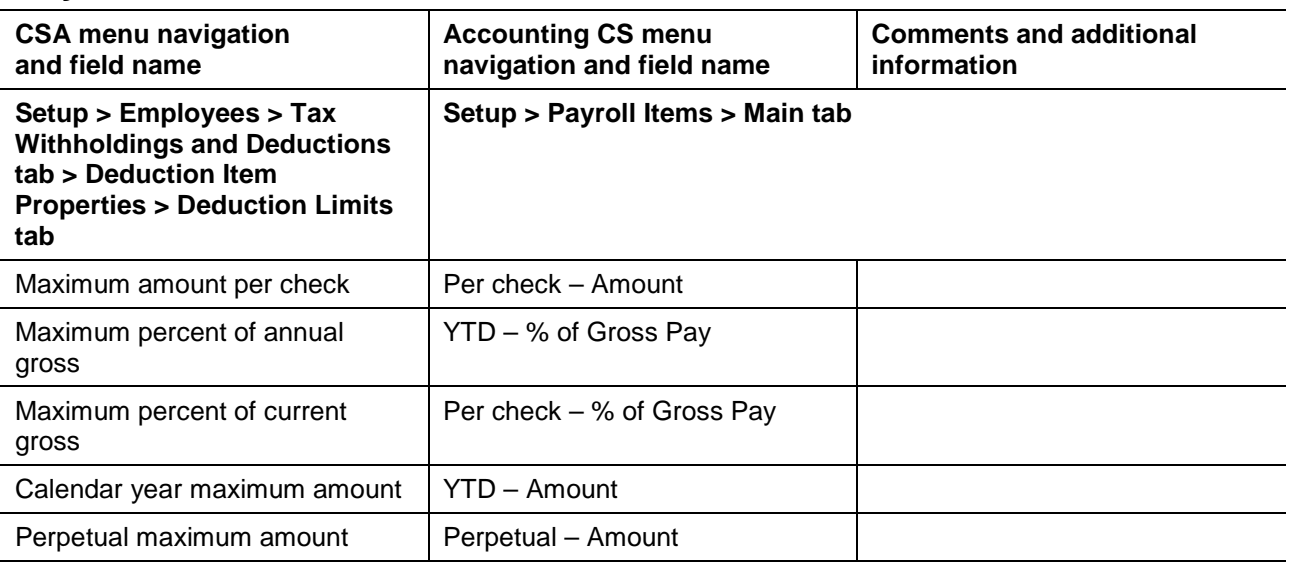

# **Payroll items, pay item special types**

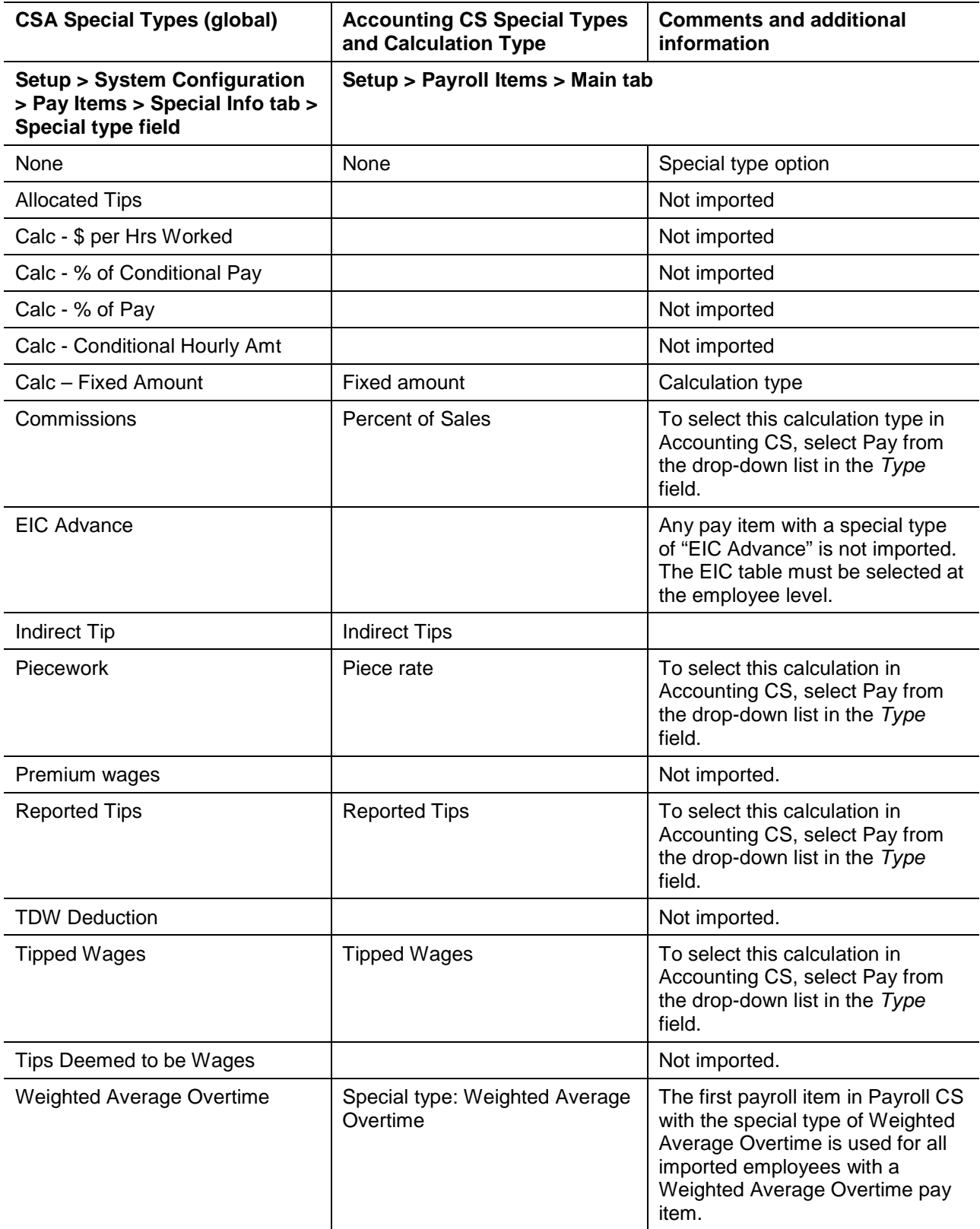

# **Payroll journal entry options**

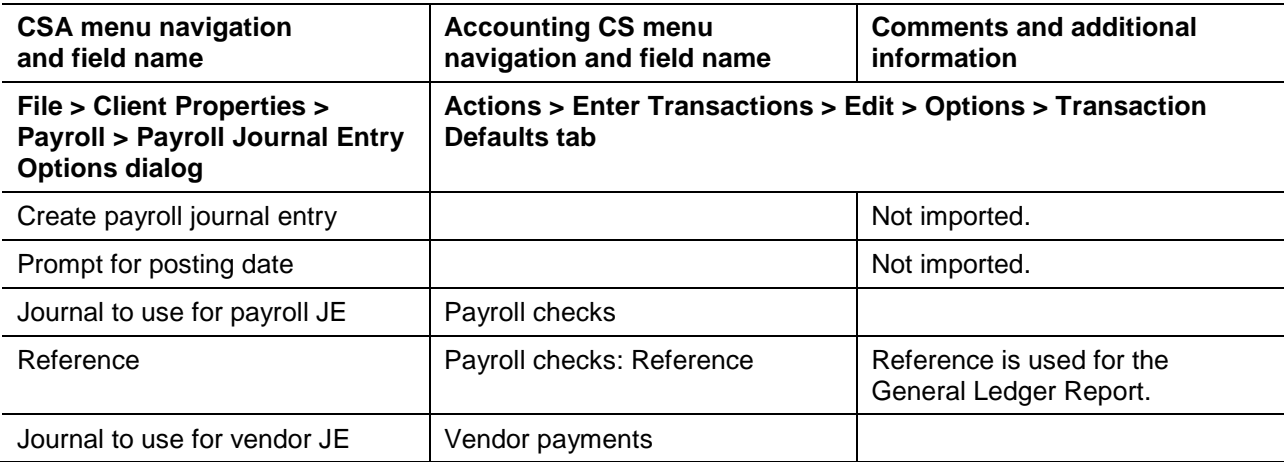

## **Vendor information**

![](_page_30_Picture_251.jpeg)

![](_page_31_Picture_202.jpeg)

# **Workers' compensation information**

![](_page_31_Picture_203.jpeg)

# <span id="page-32-0"></span>**Engagement-related data transferred during data conversion**

The following information is provided to identify Engagement CS items that automatically convert to Accounting CS when the Workpapers service is selected for the client.

![](_page_32_Picture_203.jpeg)

### **Engagement binder information**

## **Folder information**

![](_page_32_Picture_204.jpeg)

### **Notes**

![](_page_32_Picture_205.jpeg)

# **Signoff types**

![](_page_33_Picture_210.jpeg)

# **Workpaper information**

![](_page_33_Picture_211.jpeg)

# **Workpaper signoffs**

![](_page_33_Picture_212.jpeg)

## **Engagement CS Excel balance links (formulas / field functions)**

The following table lists the applicable Engagement CS formulas and the equivalent formula variables in Workpapers CS.

![](_page_34_Picture_163.jpeg)

# <span id="page-34-0"></span>**Data that is not transferred (from Write-Up CS or Trial Balance CS)**

Although most data is imported from CSA, some data cannot be imported due to differences in features and data structures between CSA and Accounting CS. Following the conversion, you will need to set up this information, if applicable, in Accounting CS.

*Note:* Payroll checks are not imported regardless of the conversion method used (batch or single-client method).

## **Balancing entry reference**

Accounting CS defaults to using a reference of 1.

## **Bank reconciliation**

In-progress reconciliations, in-transit items, and recurring adjustments are not currently imported. After the conversion has been completed, you will need to enter any in-transit items or initial open items previously entered in CSA as initial open items for your current reconciliation in Accounting CS. You will also need to set up any recurring adjustments that you may need.

## **Chart of Accounts**

Verify that Classification codes and subcodes are correct for each account.

Tax codes and tax code assignments are not imported for any client with a year-end date earlier than 2008.

## **Check and form printing fees**

Check and form printing fees are not imported. For details on fees, enter **"Setting up billing items and fee schedules"** in the search field on the Accounting CS toolbar.

## **Check layouts**

Check layouts are not imported.

### **Client checkbook**

Address lines (1-3) and checkbook types are not imported.

### **Client information**

The name of the contact's assistant, form printing fee, and 940 experience rate are not imported.

### **Client notes / comments / reminder fields**

The Processing Notes feature in Accounting CS replaces the Client Notes feature in CSA. Client Notes are imported as Processing Notes if that checkbox is marked for the conversion. (Processing Notes can also serve to replace the *Comments* field on the General tab of the Setup > Employees window in CSA and the *Data Entry Reminder* field on the Other tab of the Setup > Employee Templates window, neither of which are imported.)

### **Employees**

Worker's fund exempt status for Oregon clients and employee templates are not imported.

### **Firm client**

The option to convert client data into an existing client in Accounting CS is not currently available. Therefore, you will not be able to convert data from your CSA Firm client into the Firm client in Accounting CS. However, you can use either of the following methods to transfer data to the Accounting CS Firm client.

- Choose File > Import > Spreadsheet to import chart of accounts, vendor, employee, and payroll data into the Firm client using the Spreadsheet Import wizard. See the [Spreadsheet import overview](http://cs.thomsonreuters.com/ua/acct_pr/acs/cs_us_en/topics/z_plat_spreadsheet_import_overview.htm?Product=acs&mybanner=1) in the Help & How-To Center for more details.
- Convert the CSA Firm client to a new Accounting CS client, and then choose File > Transfer Client Information to transfer setup data from the new client to the Firm client. See the [Transferring client](http://cs.thomsonreuters.com/ua/acct_pr/acs/cs_us_en/clients/clients_proc/transferring-client-information.htm?Product=acs&mybanner=1)  [information](http://cs.thomsonreuters.com/ua/acct_pr/acs/cs_us_en/clients/clients_proc/transferring-client-information.htm?Product=acs&mybanner=1) procedure in the Help & How-To Center for more details.

### **Payroll department information**

Default employee template, G/L location, and G/L department are not imported.

## **Payroll items**

Allocated tips are not imported. Any pay item associated with a 1099 item but not marked for box 7 of Form 1099-Misc is not imported.

## **Staff**

Staff members set up in CSA are not included in the conversion to Accounting CS.

### **Staff security settings**

Security settings are not currently included in the conversion. To set up security in Accounting CS, mark the *Enable firm security* checkbox on the Preferences tab of the Setup > Firm Information > Firm screen, close and then re-open Accounting CS (logging in as an administrator), and then choose Setup > Firm Information > Security Groups.

## **Tax forms**

Tax liabilities for tax forms are check-based in CSA and are not imported to Accounting CS. We recommend that you process tax forms in CSA and import at the end of the tax period. Override the amounts in Accounting CS if they are needed for tax forms.

### **Transactions**

Budget journal entries are not imported. Up to five budget balances can be entered directly within the Actions > Enter Trial Balance screen. Adjusted budget amounts are imported into the Adjusted budget balance.

Tax code entries are not imported at this time. Tax code assignments are not imported for any client with a year-end date earlier than 2008.

Overdraft automatic journal entries are not imported. Conditional expressions used within the design of a report can be used to accomplish same results.

## **Transmittal letters**

Transmittal letters are not imported.

### **Use separate journals in transaction data entry**

In Accounting CS, you can add a journal at any time from the Setup menu.

## **Vendors**

Data from the Amortization Information tab of the Setup > Vendors screen in CSA are not converted. Following the conversion process, you need to enter this information manually in Accounting CS.

# <span id="page-37-0"></span>**Data that is not transferred (from Engagement CS)**

### **Archived engagements** (from Engagement CS)

Archived engagements are not imported. To include them in the import, you would need to restore them in CSA prior to starting the conversion.

## **Engagement binder properties** (from Engagement CS)

Engagement staff assignments, engagement staff privileges, and engagement description are not imported.

### **History**

Engagement binder and workpaper history are not imported.

### **Local client data**

Engagement binders designated as local client data (LCD) are not imported. Prior to converting, you should check all workpapers back in to the master client data (MCD) .

## **Microsoft Excel formulas**

Microsoft Excel workpapers that contain Additional Amount variables cannot be converted at this time.

Engagement CS formulas for location/department clients created using the location/department filter are converted, but no location/department (segment) selection will be included in the formula. You can define the segment for the formula in Workpapers CS after completing the conversion. Alternatively, prior to starting the conversion, you can convert the segment definition by first updating the formulas in Engagement CS to use the location and department selectors rather than the location/department filter.

Microsoft Excel workpapers that are imported may include formulas that cannot be converted due to there being no equivalent formulas available in Workpapers CS. Those that cannot be converted include formulas for Account Groups and Cash Flow Lines. When these workpapers are opened in Workpapers CS, the original Engagement CS formula will exist as is and may be displayed as #NAME.

Microsoft Excel workpapers in a **finalized** engagement binder may display formulas as #VALUE!. To display the correct formula values, unfinalize the binder after converting, open and save the Excel workpapers, and then finalize the binder again.

## **Microsoft Word formulas**

Microsoft Word workpapers that are imported may include add-ins, macros, links, or Engagement CS formulas (which are **not** removed or converted). Therefore, when these workpapers are opened in Accounting CS Workpapers, the program may try to update the formulas with the Engagement CS data, or they may be displayed as #VALUE or #NAME.

## **Signoffs**

The staff IDs are imported for the workpaper signoff. For wrapped-up (finalized) engagement binders, the signoff is imported from CSA. For active engagement binders, the signoff is updated to match the Accounting CS Workpapers signoff ID mapped during the conversion process. Signoffs added at the

engagement level are not imported. Signoffs added for a signoff type that has been deleted are not imported.

### **Workpapers**

Workpapers with workpaper references greater than 25 characters in length are not imported.

## **Wrapped-up engagements**

Wrapped up engagements are imported as finalized engagement binders. Workpapers included in the finalized binders will have a protected status. Protected workpapers will open in a read-only mode and any formulas in those workpapers will not recalculate.

As noted above, Microsoft Excel workpapers in a **finalized** engagement binder may display formulas as #VALUE!. To display the correct formula values, unfinalize the binder after converting, open and save the Excel workpapers, and then finalize the binder again.

# <span id="page-38-0"></span>**Verifying your converted data**

Although the conversion is designed to import your data as accurately as possible, there are some instances when the conversion may not import all data correctly due to data corruption or other anomalies in the CSA data. Use the following steps, as well as any information from the diagnostics you printed earlier in the conversion process, to verify that your client data has been imported correctly.

- 1. In CSA, open the client database and print the following reports:
	- **General Ledger**
	- **Adjusting Journal Entry Report**
	- Trial Balance
	- **Employee Listing**
	- **Earnings Report**
	- **•** Vendor Listing
- 2. In Accounting CS, print the following reports:
	- **Client List**
	- General Ledger
	- **Adjusting Journal Entry**
	- Trial Balance Condensed, or Trial Balance Detailed
	- **Employee List Condensed, or Employee List Detailed**
	- **Employee Earnings**
	- Vendor List Condensed, or Vendor List Detailed
- 3. Compare the Client List from Accounting CS with the information in the General tab of the Client Properties dialog in CSA, and then compare the other reports from CSA with those from Accounting CS. If the information contained in the CSA reports does not match the Accounting CS

reports, you will need to determine which items are invalid or missing and manually enter them in Accounting CS. If taxable wage changes are needed, please refer to the help topics (enter **"Adjust taxable wages"** in the search field on the Accounting CS toolbar).

## <span id="page-39-0"></span>**If you encounter problems**

If you encounter problems while importing client data from CSA to Accounting CS but are unable to reconcile the data using the various reports and tools in CSA, contact CS Support.

# <span id="page-39-1"></span>**Help and Support**

### **Help & How-To Center**

For answers to questions on using Accounting CS, access the Help & How-To Center by choosing Help > Help & How-To, by clicking the button on the toolbar, or by pressing CTRL+Y. You can also use the search field on the toolbar to search for topics. For more information, including sample searches, see [Finding answers in the Help & How-To Center.](http://cs.thomsonreuters.com/ua/acct_pr/acs/cs_us_en/getting_help/using_help.htm?Product=acs&mybanner=1)

## **Product support**

From the [Support Contact Information page on our website,](http://cs.thomsonreuters.com/support/contact.aspx) you can complete a form to send a question to our Support team. To speak directly with a Support Representative, call 800.968.0600 and follow the prompts. Normal weekday support is available from 9:00 a.m. to 8:00 p.m. eastern time. For additional details (including extended support hours for tax season and hours for other applications), visit the [Support section of our website.](http://cs.thomsonreuters.com/support/) You can also access the Support section from within Accounting CS by choosing **Help > Additional Resources > General Support Information.**

### **Website resources and email subscriptions**

Visit [our website](http://tax.thomsonreuters.com/cs-professional-suite) to access the Tax & Accounting Community (formerly ARNE), to learn about training courses, to view blogs and articles, and more. You can access the website from within Accounting CS by choosing **Help > On the Web > CS Professional Suite Home page.** 

We issue Accounting CS update notices via email. You can sign up to receive these notices by visiting the [My Account section of our website.](http://cs.thomsonreuters.com/myaccount/) You'll need to create a web account (if you don't already have one) and then sign up for the Email Subscription service where you can indicate which notices you want to receive.